# **Käyttöopas Dell E1715S**

**Mallinro: E1715S Sääntelymalli: E1715Sc**

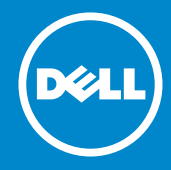

- **HUOMAUTUS: HUOMAUTUS ilmaisee tärkeitä tietoja, jota auttavat**   $\mathscr{U}$ **hyödyntämään monitoria paremmin.**
- **VAARA: VAARA tarkoittaa mahdollista ohjeiden**   $\triangle$ **noudattamattomuudesta johtuvaa vahinkoa laitteistolle tai tietojen menetystä.**
- $\wedge$ **VAROITUS: VAROITUS tarkoittaa omaisuusvahingon, henkilövamman tai kuoleman mahdollisuutta.**

#### **© 2015–2021 Dell Inc. Kaikki oikeudet pidätetään.**

Tämän asiakirjan tietoja voidaan muuttaa ilman erillistä ilmoitusta. Tämän materiaalin monistaminen millään tavalla ilman Dell Inc:in kirjallista lupaa on ankarasti kiellettyä.

**Tässä tekstissä käytetyt tavaramerkit:** *Dell* ja *DELL*-logo ovat Dell Inc:in tavaramerkkejä. Microsoft ja Windows ovat Microsoft Corporationin joko rekisteröityjä tavaramerkkejä tai tavaramerkkejä Yhdysvalloissa ja/tai muissa maissa.

Muita tavaramerkkejä ja kauppanimiä voidaan käyttää tässä asiakirjassa viittamaan joko tahoihin jotka vaativat omikseen tuotteittensa tuotemerkkejä ja nimiä. Dell Inc. Sanoutuu irti kaikista omistukseen liittyvistä intresseistä muihin kuin omiin tavaramerkkeihinsä ja kauppanimiinsä.

2021 – 09 Ver. A09

# **Sisältö**

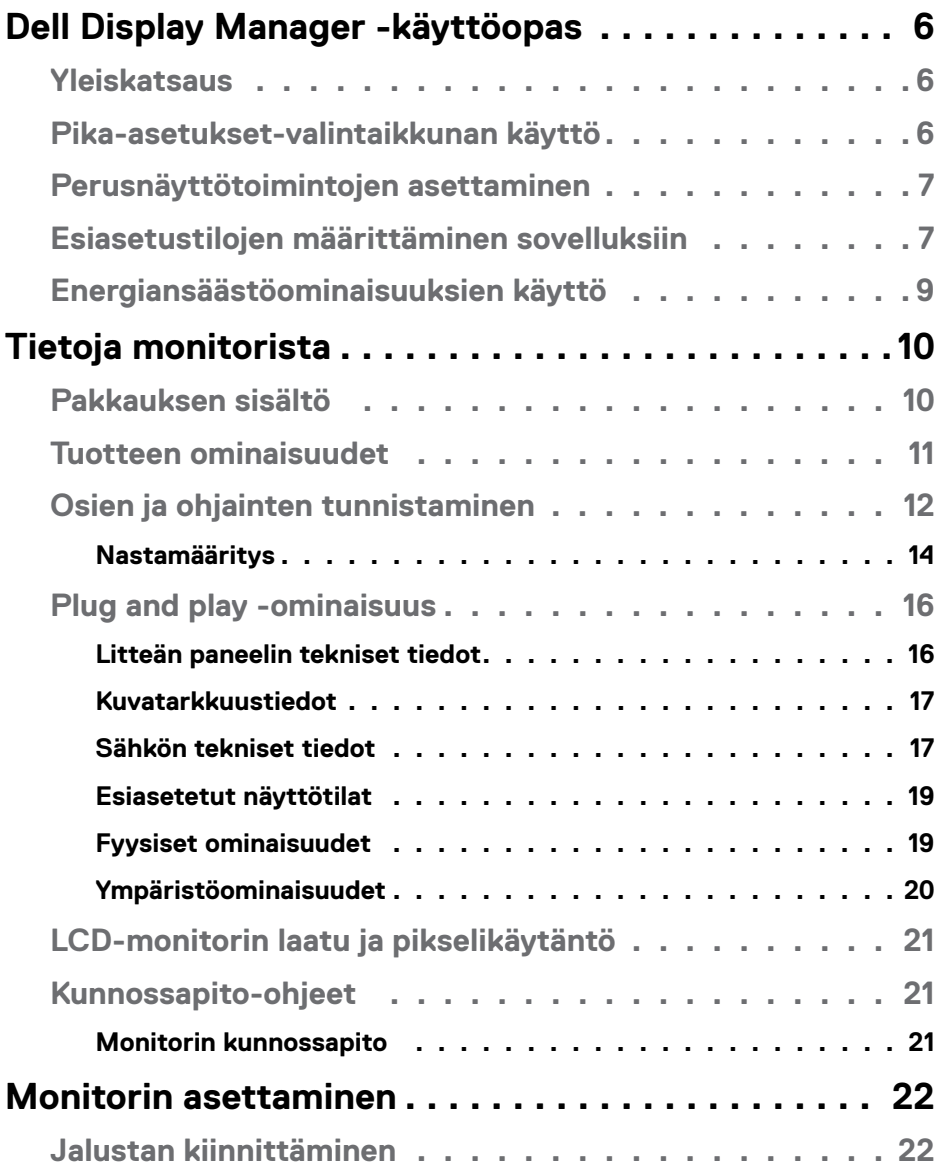

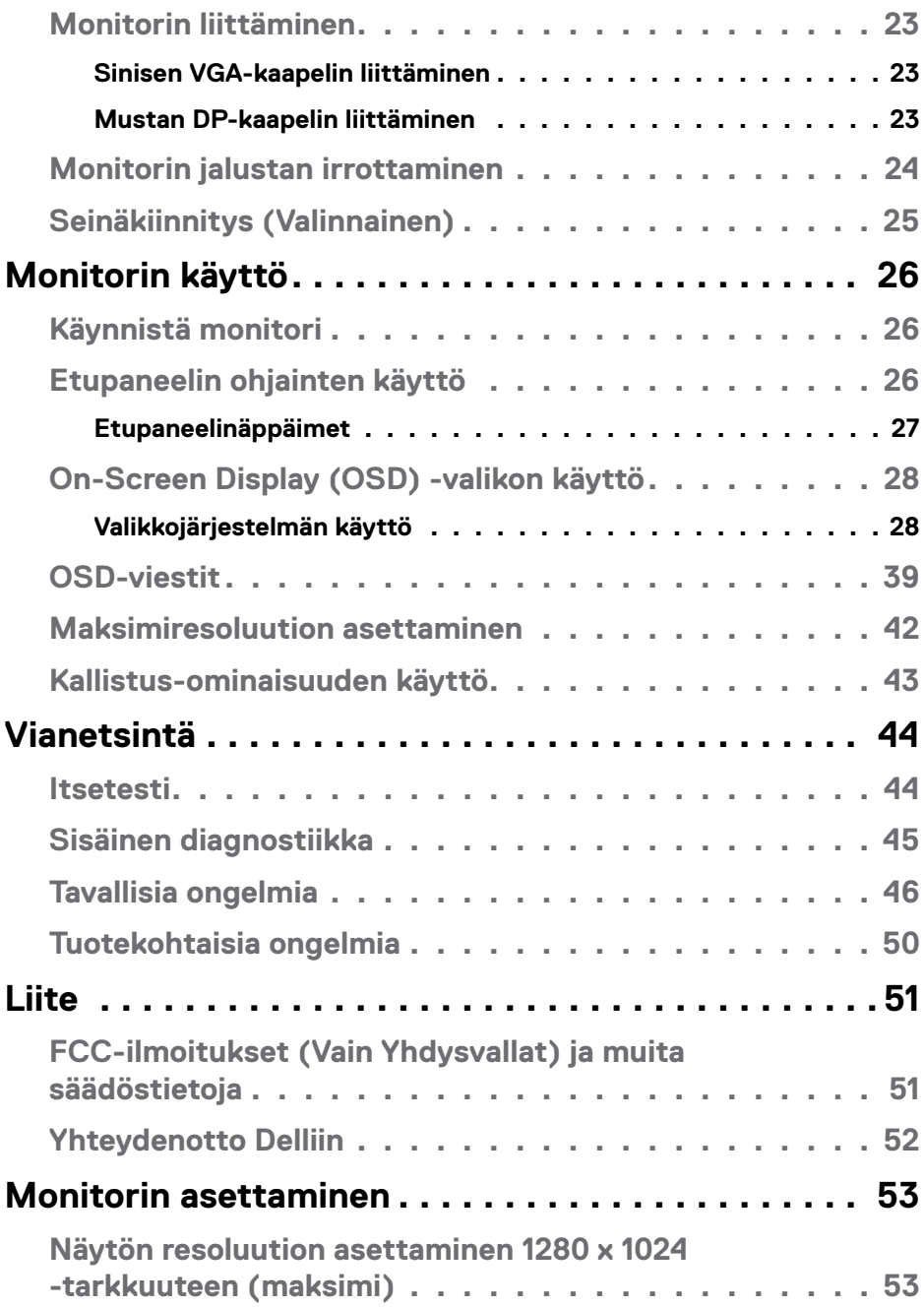

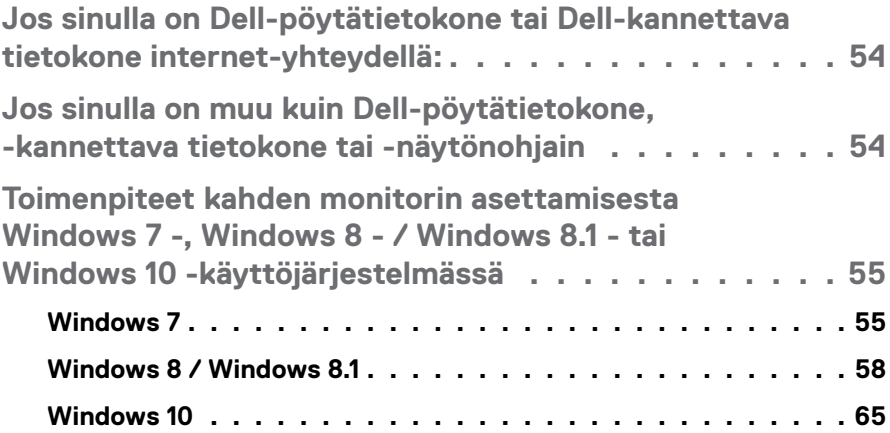

# <span id="page-5-0"></span>**Dell Display Manager -käyttöopas**

#### **Yleiskatsaus**

Dell Display Manager on Windows-sovellus, jota käytetään monitorin tai monitoriryhmän hallintaan. Se mahdollistaa näytetyn kuvan manuaalisen säädön, automaattisten asetusten määrittämisen, kuvan kierron ja muita ominaisuuksia määrätyissä Dell -malleissa. Asennuksen jälkeen Dell Display Manager käynnistyy joka kerta, kun järjestelmä käynnistyy, ja sijoittaa kuvakkeensa ilmaisinalueelle. Tiedot järjestelmään liitetyistä monitoreista ovat aina käytettävissä, kun hiiren kohdistinta pidetään ilmaisinalueen kuvakkeen päällä.

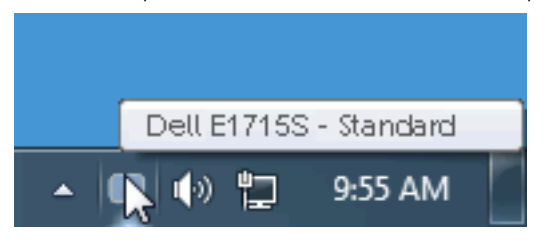

### **Pika-asetukset-valintaikkunan käyttö**

Dell Display Managerin ilmaisinaluekuvakkeen napsauttaminen avaa Quick Settings (Pika-asetukset) -valintaikkunan. Kun useampi kuin yksi tuettu Dell-malli on liitetty järjestelmään, määrätyn kohdemonitorin voi valita käyttämällä tarjolla olevaa valikkoa. Pika-asetukset-valintaikkuna mahdollistaa monitorin kirkkausja kontrastitasojen helpon vaihtamisen, Esiasetustilat voi valita manuaalisesti tai asettaa automaattiseen tilaan ja näytön resoluutiota voi muuttaa.

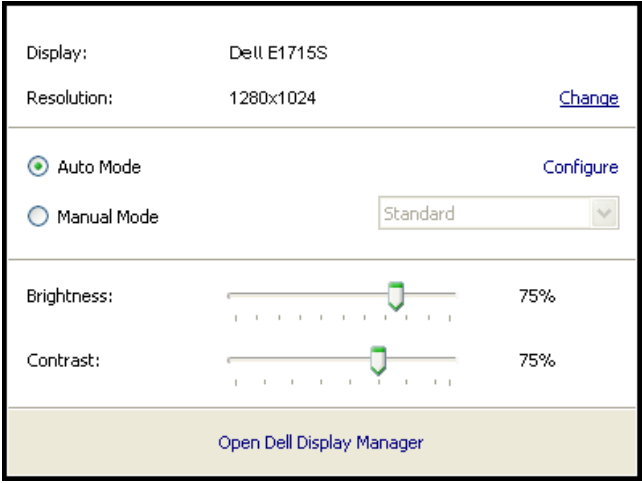

<span id="page-6-0"></span>Quick Settings (Pika-asetukset) -valintaikkuna tarjoaa myös pääsyn Dell Display Managerin kehittyneeseen käyttöliittymään, jota käytetään Perustoimintojen säätämiseen, Automaattisen tilan ja muiden ominaisuuksien määrittämiseen.

### **Perusnäyttötoimintojen asettaminen**

Esiasetustila valitulle monitorille voidaan ottaa manuaalisesti käyttöön käyttämällä valikkoa Basic (Perus) -välilehdellä. Vaihtoehtoisesti käyttöön voi ottaa Automaattisen tilan. Automaattinen tila saa aikaan haluamasi esiasetustilan automaattisen käyttöönoton, kun määrätyt sovellukset ovat aktiivisia. Näytön viesti näyttää hetkeksi nykyisen esiasetustilan aina, kun se muuttuu.

Valitun monitorin Brightness (Kirkkaus) - ja Contrast (Kontrasti) -asetusta voi säätää myös suoraan Basic (Perus) -välilehdeltä.

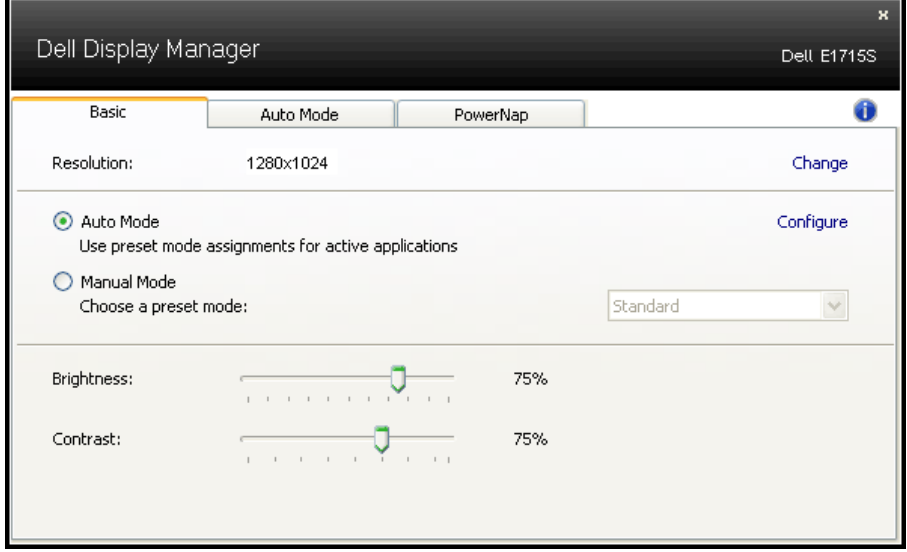

### **Esiasetustilojen määrittäminen sovelluksiin**

Automaattinen tila -välilehti antaa sinun yhdistää määrätyn esiasetustilan määrättyyn sovellukseen ja käyttää sitä automaattisesti. Kun Automaattinen tila on käytössä, Dell Display Manager kytkeytyy automaattisesi vastaavaan Esiasetustilaan aina, kun yhdistetty sovellus aktivoidaan. Määrätylle sovellukselle määritetty Esiasetustila voi olla sama kaikille liitetyille monitoreille tai se voi vaihdella monitorikohtaisesti.

Dell Display Manager on esimääritetty useille suosituille sovelluksille. Lisätäksesi uuden sovelluksen määritysluetteloon, vedä vain sovellus työpöydältä, Windowskäynnistysvalikosta tai muualta ja pudota se nykyiseen luetteloon.

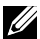

**HUOMAUTUS**: Esiasetustilamääritykset, jotka kohdistuvat erätiedostoihin, skripteihin ja latausohjelmiin sekä ei suoritettaviin tiedostoihin, kuten ziparkistot tai pakatut tiedostot, eivät ole tuettuja eikä niillä ole vaikutusta.

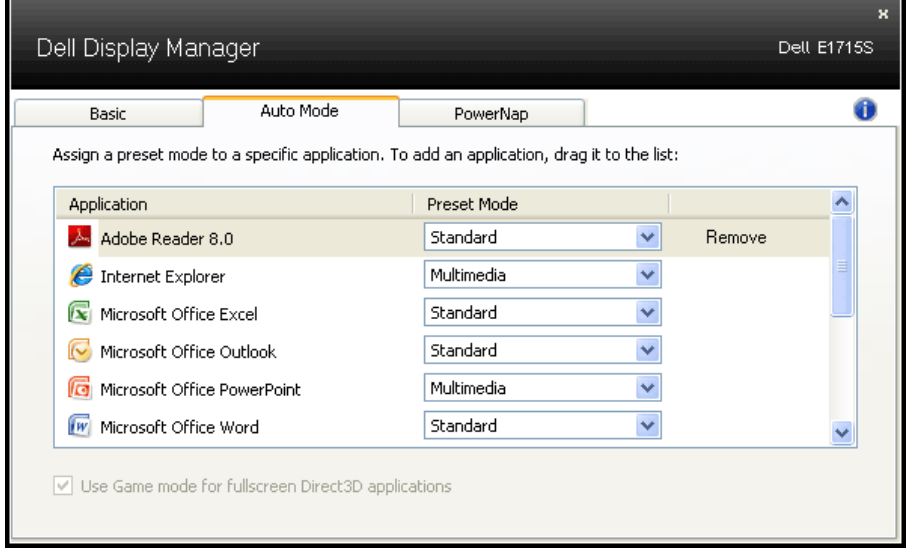

### <span id="page-8-0"></span>**Energiansäästöominaisuuksien käyttö**

Tuetuissa Dell-malleissa PowerNap -välilehti on käytettävissä energiansäästövalintojen tekemiseen. Kun näytönsäästäjä aktivoituu, monitorin kirkkauden voi asettaa automaattisesti minimitasolle tai monitorin voi asettaa lepotilaan virran lisää säästämistä varten.

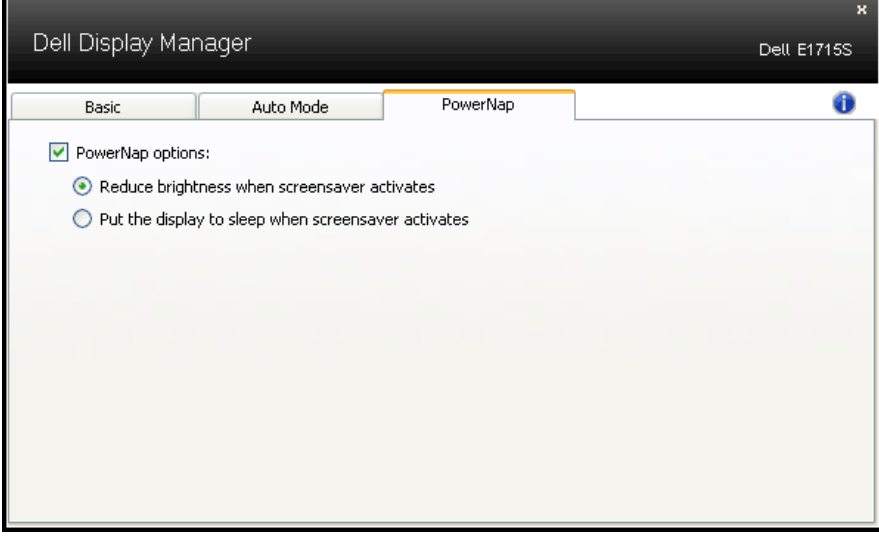

# <span id="page-9-0"></span>**Tietoja monitorista**

# **Pakkauksen sisältö**

Kaikki alla näytetyt osat kuuluvat monitorin toimitukseen. Varmista, että olet vastaanottanut kaikki osat ja **[Yhteydenotto Delliin](#page-51-1)** puuttuuko jotakin.

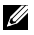

**HUOMAUTUS:** Jotkut nimikkeet voivat olla valinnaisia eivätkä ne ehkä kuulu monitorisi toimitukseen. Jotkut ominaisuudet tai tallennusvälineet eivät ehkä ole käytettävissä määrätyissä maissa.

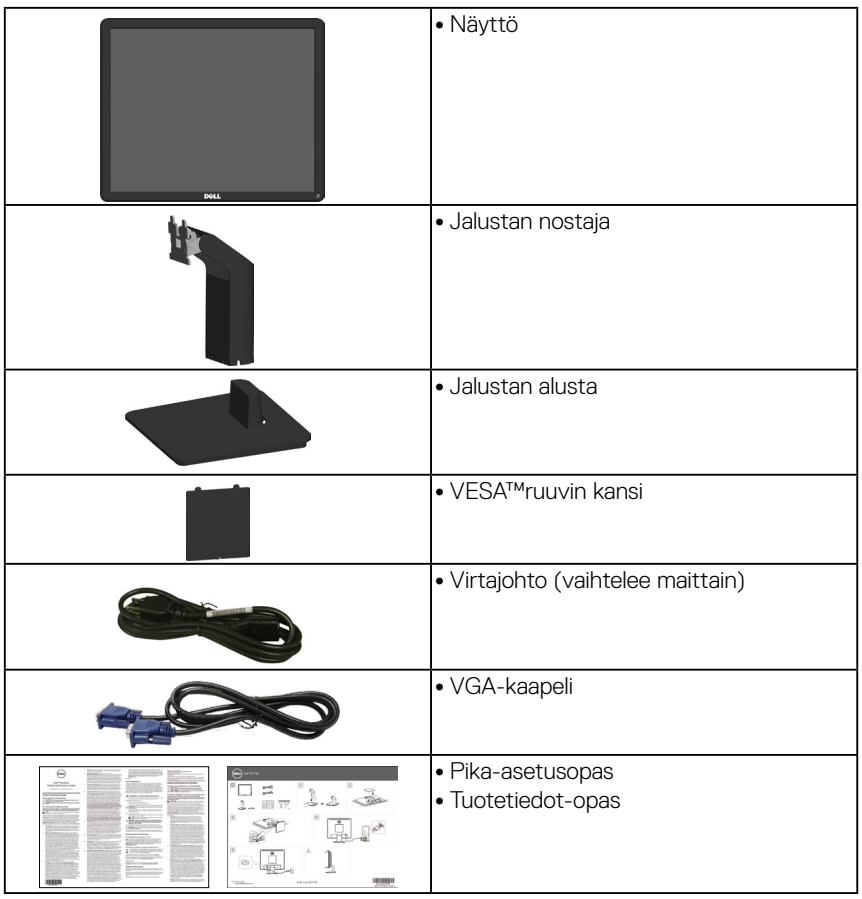

# <span id="page-10-0"></span>**Tuotteen ominaisuudet**

Dell E1715S -litteässä paneelinäytös on aktiivimatriisi, Thin-Film Transistor (TFT) ja Liquid Crystal Display (LCD). Monitorin ominaisuuksiin sisältyvät

- Diagonaalisesti 43,2 cm:n (17 tuumaa) katsottavissa oleva kuvakoko, 1280 x 1024 -resoluutio, sekä Koko näytön tuki alhaisemmille resoluutioille.
- LED-taustavalaistu monitori
- Kallistuksensäätöominaisuus.
- Irrotettava jalusta ja Video Electronics Standards Association (VESA™) 100 mm:n kiinnitysreiät joustavia kiinnitysratkaisuja varten.
- Plug and play -ominaisuus, jos järjestelmäsi tukee sitä.
- Kuvaruutuvalikko (OSD) -säädöt helppoa asetusta ja näytön optimointia varten.
- Turvalukkoaukko.
- Asset Management -ominaisuus
- CECP
- RoHS-yhteensopiva.
- ≤0,3 W valmiustilassa.
- TCO Certified.
- EPEAT-rekisteröity missä mahdollista. EPEAT-rekisteröinti vaihtelee maittain. Katso osoitteesta<www.epeat.net> maan mukainen rekisteröinnin tila.

**VAROITUS: Varmista, että rakennusasetuksen jakelujärjestelmässä on nimellisarvoltaan 120/240 V:n, 20 A:n (maksimi) sulake.**

# <span id="page-11-0"></span>**Osien ja ohjainten tunnistaminen**

#### **Näkymä edestä**

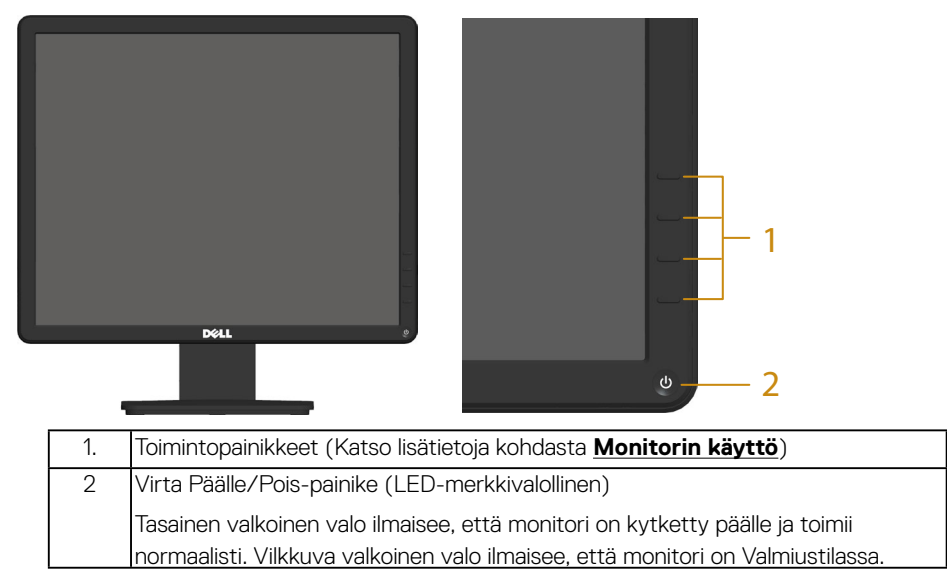

#### **Näkymä takaa**

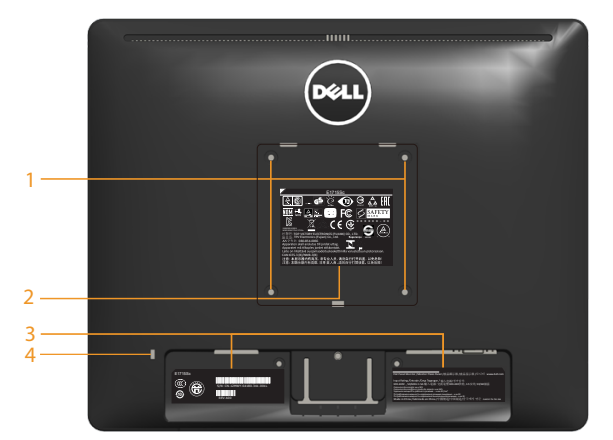

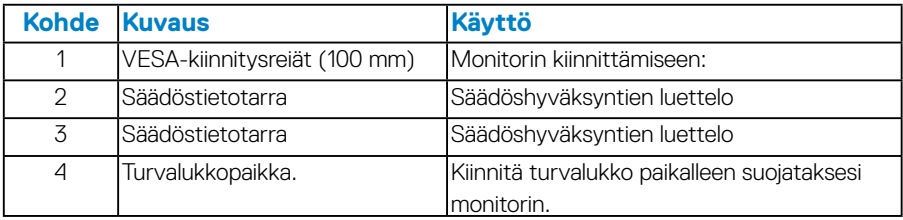

#### **Näkymä sivulta**

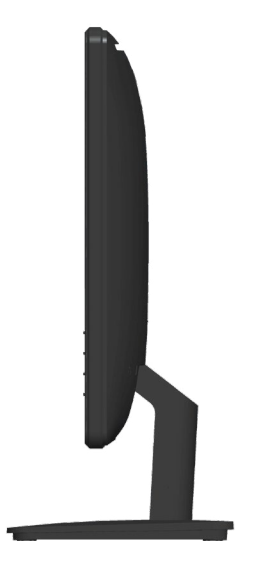

Oikea puoli

#### **Näkymä alhaalta**

#### **E1715S:**

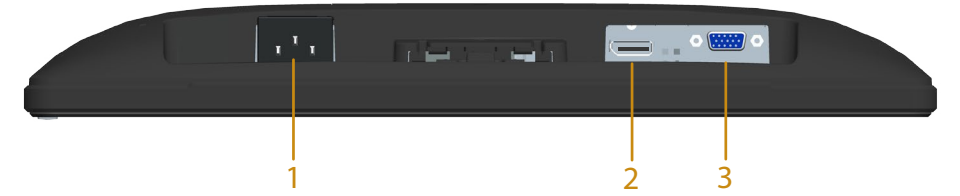

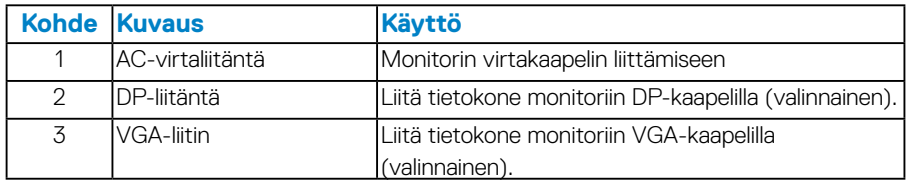

#### <span id="page-13-0"></span>*Nastamääritys*

#### **15-Nastainen D-Sub-liitin**

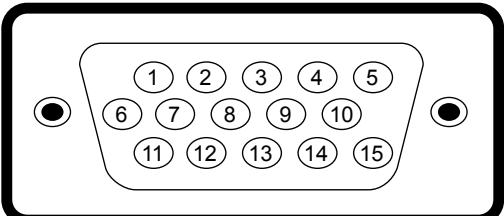

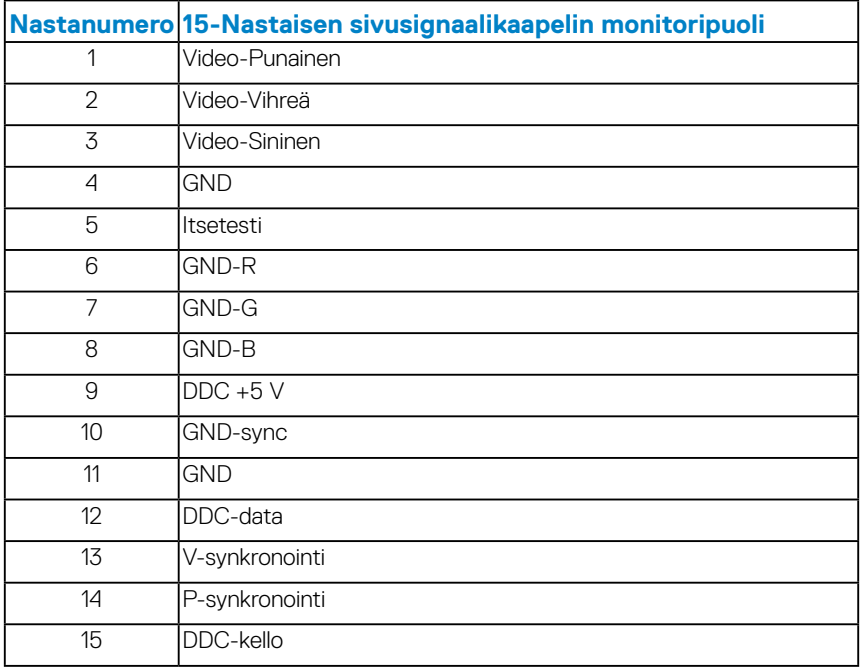

### **DisplayPort-liitin**

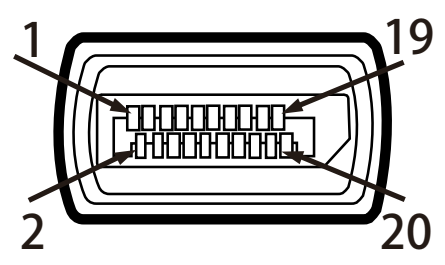

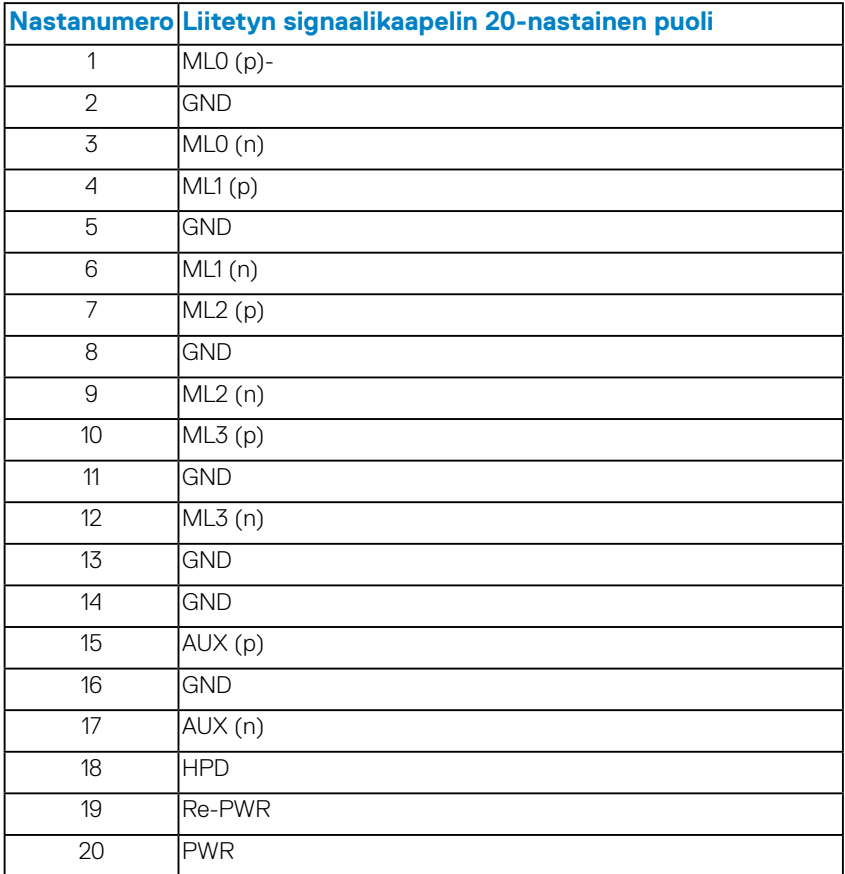

### <span id="page-15-0"></span>**Plug and play -ominaisuus**

Voit asentaa monitorin mihin tahansa Plug and Play -yhteensopivaan järjestelmään. Monitori tarjoaa automaattisesti tietokoneelle Extended Display Identification Data (EDID) -tiedot käyttämällä Display Data Channel (DDC) -protokollia, jolloin järjestelmä pystyy määrittämään itsensä ja optimoimaan monitoriasetukset. Useimmat monitorin asetukset ovat automaattisia. Voit valita eri asetuksia tarpeen mukaan.

#### *Litteän paneelin tekniset tiedot*

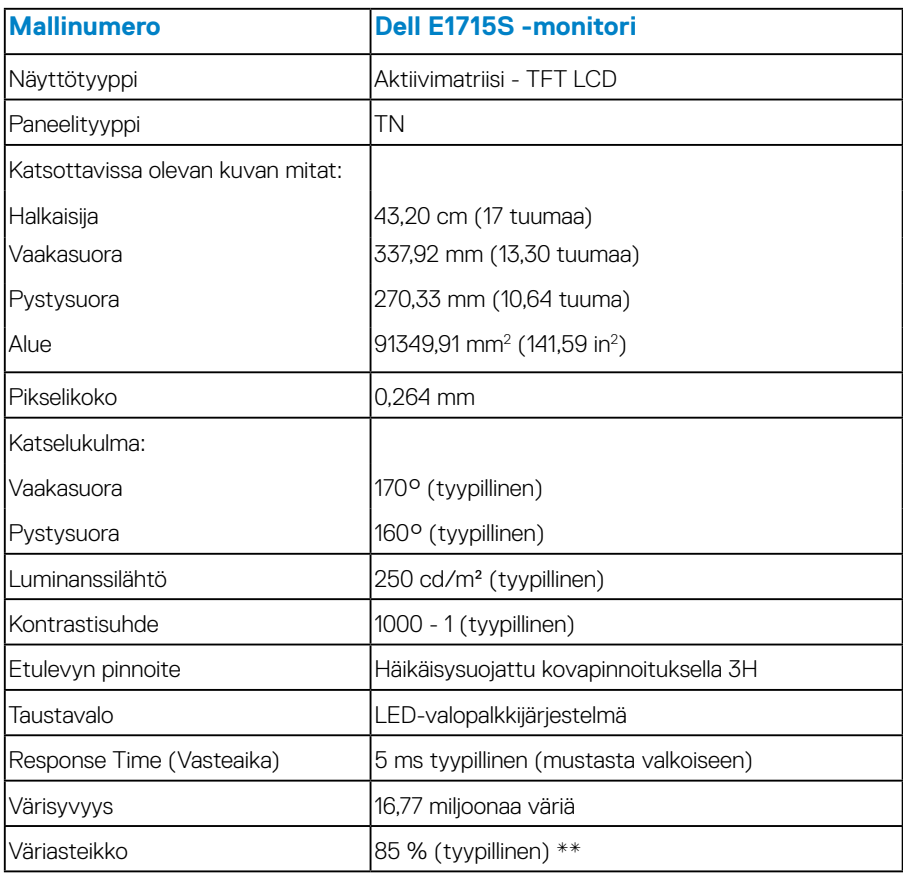

\*\* [E1715S] väriasteikko (tyypillinen) perustuu CIE1976 (85 %) - ja CIE1931 (72 %) -testistandardeihin.

#### <span id="page-16-0"></span>*Kuvatarkkuustiedot*

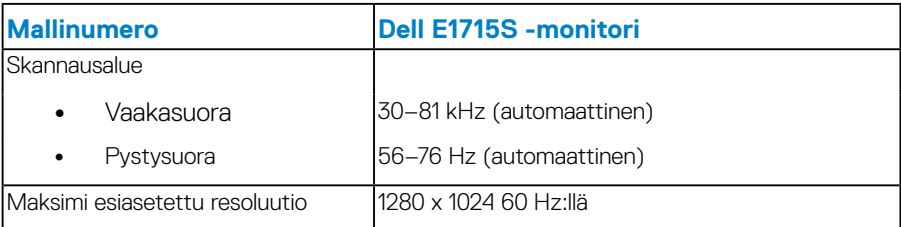

#### *Sähkön tekniset tiedot*

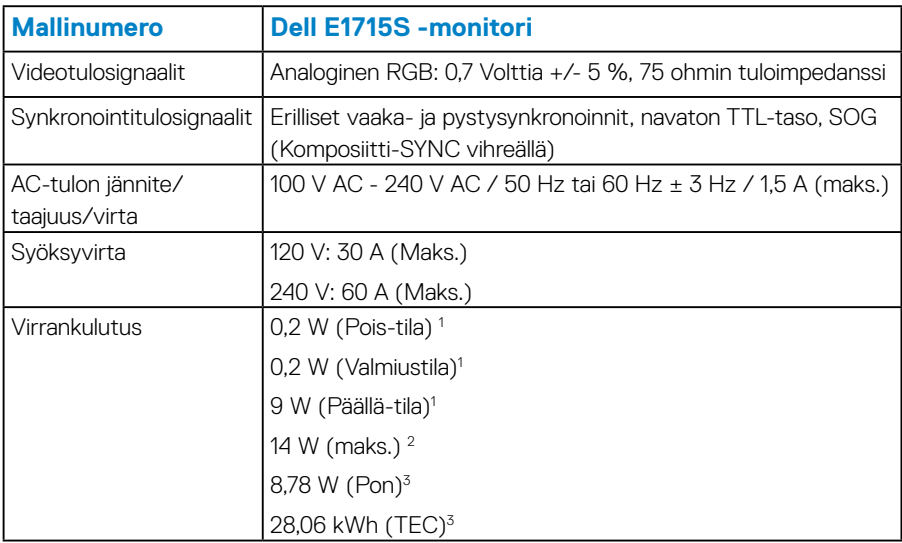

<sup>1</sup> Kuten määritetty normeissa EU 2019/2021 ja EU 2019/2013.

<sup>2</sup> Maks. kirkkaus- ja kontrastiasetus.

<sup>3</sup> Pon: Virrankulutus Päällä-tilassa, kuten määritetty Energy Star 8.0 -versiossa.

TEC: Kokonaisvirrankulutus kWh-yksiköllä ilmaistuna, kuten määritetty Energy Star 8.0 -versiossa.

Tämä asiakirja on vain viitteellinen ja heijastaa suorituskykyä laboratoriossa. Tuotteesi voi olla suorituskyvyltään erilainen ohjelmiston, osien ja tilaamisesi ohjeislaitteiden mukaan ilman velvoitetta päivittää näiden tietojen mukaiseksi. Näin ollen asiakkaan ei tule turvautua näihin tietoihin tehdessään päätöksiä sähkötoleransseista tai vastaavista seikoista. Mitään takuuta tietojen tarkkuudesta tai täydellisyydestä ei ilmaista suoraan tai epäsuorasti.

**HUOMAUTUS: Tämä monnitori on ENERGY STAR -sertifioitu.** 

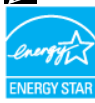

**Tämä tuote on ENERGY STAR -luokituksen mukainen tehtaan oletusasetuksilla, jotka voidaan palauttaa OSD-valikon "Palautus tehdasasetuksiin"-toiminnolla. Tehtaan oletuskuva-asetusten muuttaminen tai muiden ominaisuuksien käyttöönotto lisää virrankulutusta niin, että se saattaa ylittää ENERGY STAR -luokituksessa määritetyt rajat.**

#### <span id="page-18-1"></span><span id="page-18-0"></span>*Esiasetetut näyttötilat*

Seuraavassa taulukossa on lueteltu esiasetustilat, joille DELL takaa kuvakoon ja keskityksen.

### **E1715S:**

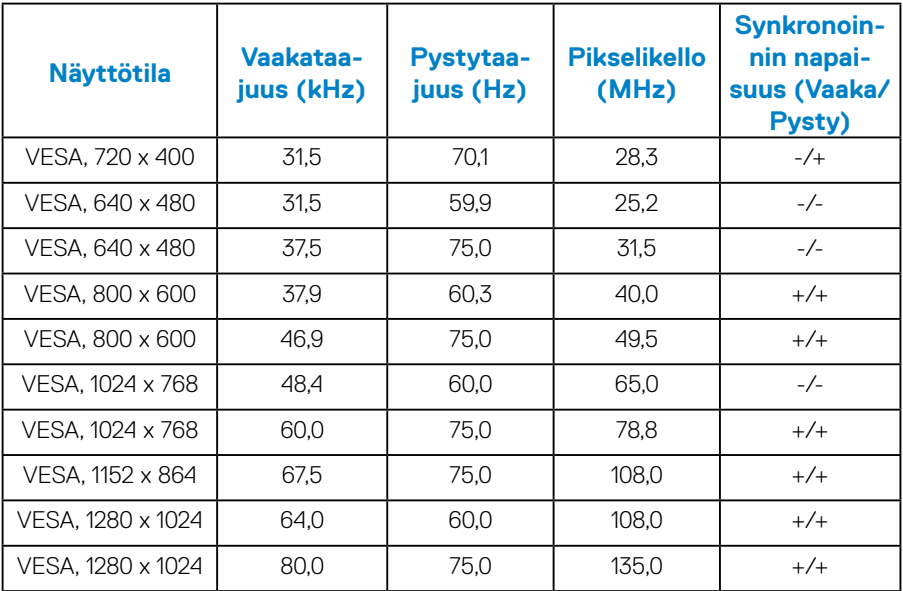

#### *Fyysiset ominaisuudet*

Seuraavassa taulukossa luetellaan monitorin fyysiset ominaisuudet:

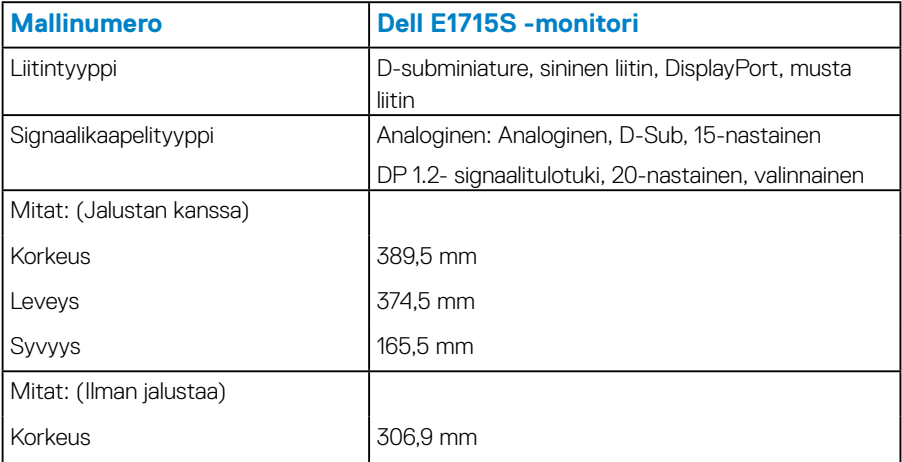

<span id="page-19-0"></span>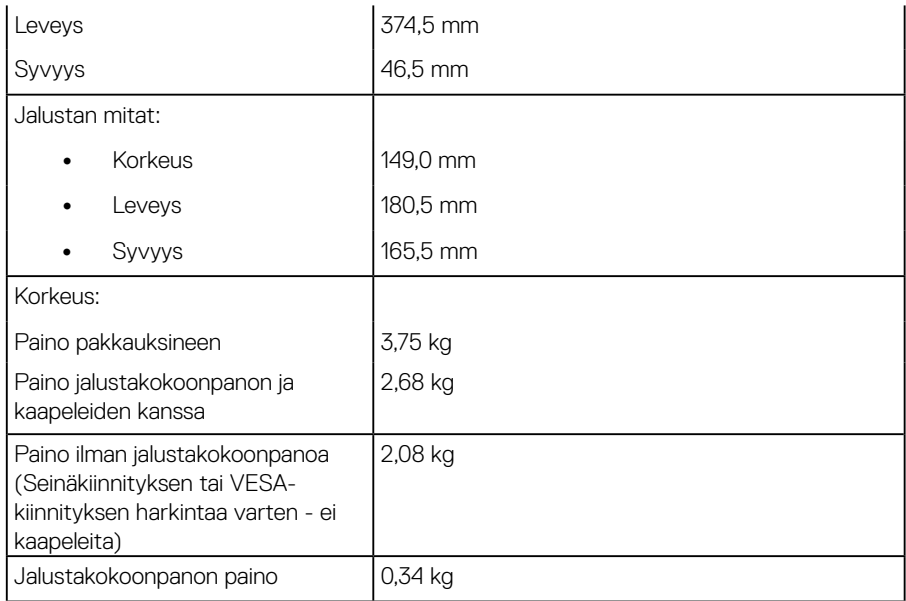

#### *Ympäristöominaisuudet*

Seuraavassa taulukossa luetellaan monitorin ympäristöominaisuudet

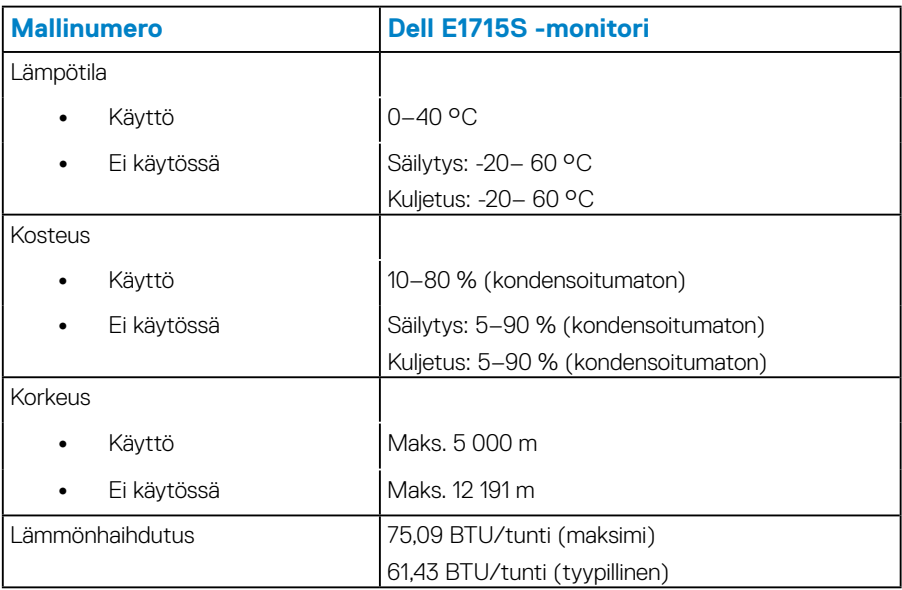

# <span id="page-20-0"></span>**LCD-monitorin laatu ja pikselikäytäntö**

LCD-monitorin valmistusprosessissa ei ole epätavallista, että yksi tai useampi pikseli kiinnittyy paikalleen muuttumattomaan tilaan. Näkyvä tulos on paikalleen kiinnittynyt pikseli erittäin pienen tummana tai kirkkaana värittömänä pisteenä. Kun pikseli pysyy pysyvästi valaistuna, siitä käytetään nimitystä "kirkas piste". Kun pikseli pysyy pysyvästi mustana, siitä käytetään nimitystä "pimeä piste".

Melkein kaikissa tapauksissa näitä paikalleen kiinnittyneitä pikseleitä on vaikea havaita eivätkä ne vaikuta näytön laatuun tai käytettävyyteen. Näyttöä, jossa on 1–5 paikalleen kiinnittynyttä pikseli pidetään normaalina ja kilpailevien standardien mukaisena. Katso lisätietoja Dellin tukisivustolta osoitteessa: [http://www.dell.com/support/monitors.](http://www.dell.com/support/monitors)

# **Kunnossapito-ohjeet**

#### *Monitorin kunnossapito*

**VAARA: Lue turvallisuusohjeet ennen monitorin puhdistamista ja toimi niiden mukaisesti.** 

#### **VAARA: Ennen monitorin puhdistamista, irrota monitorin virtakaapeli pistorasiasta.**

Toimiaksesi parhaiden käytäntöjen mukaisesti, noudata seuraavan listan ohjeita, kun purat monitorin pakkauksesta, puhdistat tai käsittelet sitä:

- Puhdistaaksesi antistaattisen näytön, kostuta pehmeä, puhdas liina hieman vedellä. Jos mahdollista, käytä näytön puhdistukseen tarkoitettua liinaa tai liuosta, joka sopii antistaattiselle pinnoitteelle. Älä käytä bentseeniä, ohenninta, ammoniakkia, hiovia puhdistusaineita tai paineilmaa.
- Käytä muoviosien puhdistamiseen hieman kostutettua lämmintä liinaa. Vältä minkäänlaisten pesuaineiden käyttöä, jotkin niistä jättävät muoviosiin valkoisen kalvon.
- Jos havaitse valkoista jauhetta, kun purat monitorin pakkauksesta, pyyhi se pois liinalla. Tätä valkoista jauhetta kertyy monitorin kuljetuksen aikana.
- Käsittele monitoria varovasti, tummemman värinen monitori voi naarmuuntua ja valkoiset naarmut näkyvät niissä selvemmin kuin vaaleissa monitoreissa.
- Auttaaksesi monitorin parhaan kuvanlaadun ylläpitämisessä, käytä dynaamisesti vaihtuvaa näytönsäästäjää ja kytke monitori pois päältä, kun sitä ei käytetä.
- **1.** Pistorasian on oltava lähellä laitetta ja helposti tavoitettavissa.
- **2.** Näyttö on varustettu kolmijohtimisella maadoitetulla pistokkeella, jonka kolmas pinni on maadoitusjohdin.

# <span id="page-21-0"></span>**Monitorin asettaminen**

# **Jalustan kiinnittäminen**

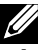

**HUOMAUTUS: Jalustan alusta on irti tehtaalta toimitettaessa.** 

**1.** Liitä jalustan nostaja jalustan alustaan.

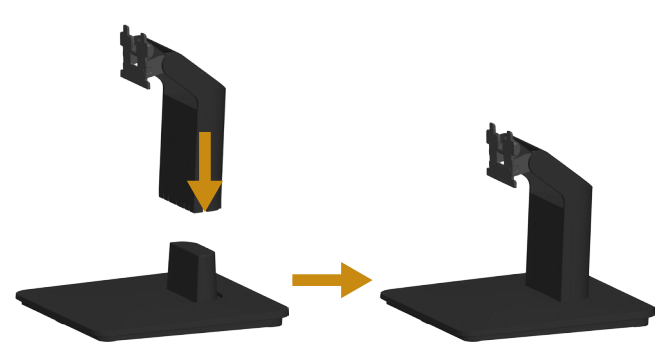

- **a.** Aseta monitorin jalustan alusta vakaalle pöytätasolle.
- **b.** Liu'uta monitorin jalustan runko oikean suuntaisesti alas jalustan alustaan niin, että se naksahtaa paikalleen.
- **2.** Kiinnitä jalustakoonpano monitoriin.

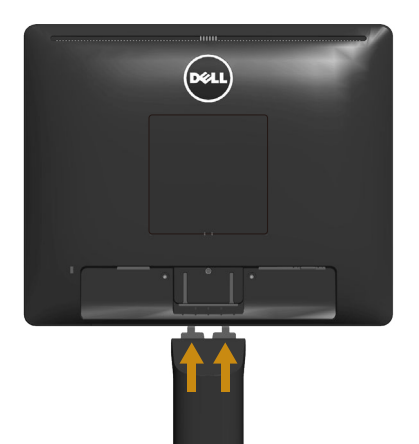

- **a.** Aseta monitori pehmeälle liinalle tai tyynylle lähelle pöydän reunaa.
- **b.** Kohdista jalustakoonpanon kannatin monitorin uraan.
- **c.** Työnnä kannatin monitoriin niin, että se lukkiutuu paikalleen.

# <span id="page-22-0"></span>**Monitorin liittäminen**

#### **VAROITUS: Ennen kuin aloitat mitään tämän osan toimenpidettä, toimi luvun [Turvallisuusohjeet](#page-50-1) mukaisesti.**

Monitorin liittämiseksi tietokoneeseen:

- **1.** Kytke tietokone pois päältä ja irrota sen virtajohto pistorasiasta.
- **2.** Liitä joko musta (digitaalinen DP) tai sininen (analoginen VGA) -näytön liitäntäkaapeli vastaavaan videoporttiin tietokoneen takana. Älä käytä molempia kaapeleita samanaikaisesti. Käytä näitä kaapeleita vain, kun ne on liitetty kahteen eri tietokoneeseen, joissa on asianmukaiset videojärjestelmät.

#### *Sinisen VGA-kaapelin liittäminen*

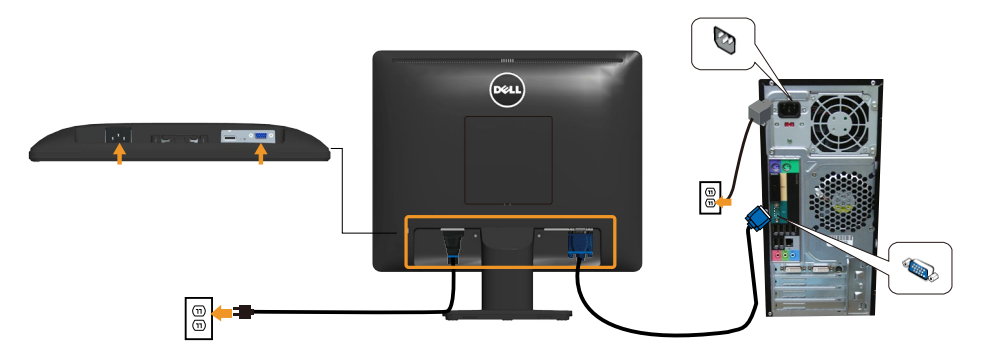

*Mustan DP-kaapelin liittäminen*

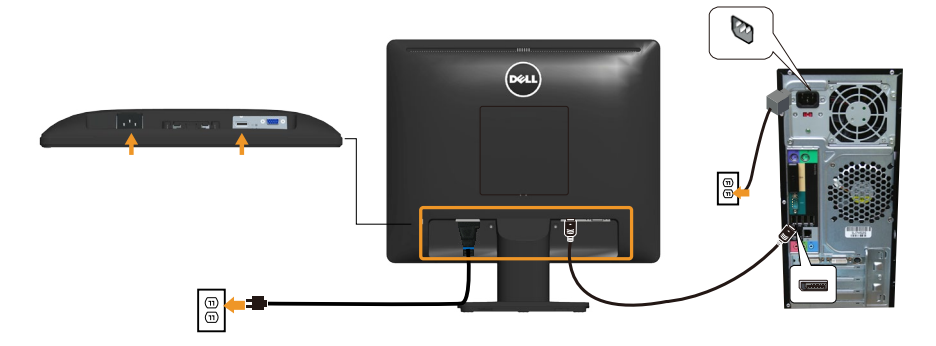

**Huomautus**: Grafiikkaa käytetään vain havainnollistamiseen. Tietokoneen ulkoasu voi olla erilainen.

# <span id="page-23-0"></span>**Monitorin jalustan irrottaminen**

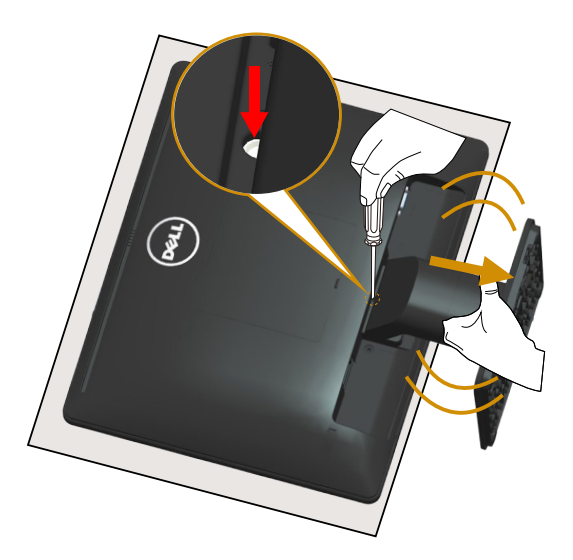

Asetettuasi monitoripaneelin pehmeälle liinalle tai tyynylle, suorita seuraavat toimenpiteet jalustan irrottamiseksi:

- **1.** Pidä pitkällä ruuvitaltalla juuri jalustan yläpuolella sijaitsevaa vapautusvipua painettuna.
- **2.** Kun vapautusvipu on painettuna alas, irrota jalusta hitaasti monitorista.

# <span id="page-24-0"></span>**Seinäkiinnitys (Valinnainen)**

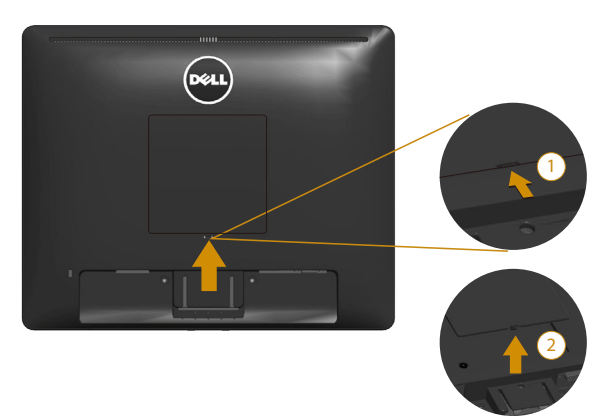

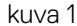

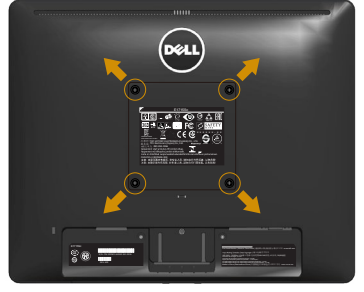

kuva 2

(Ruuvin mitta: M4 x 10 mm).

Katso VESA-yhteensopivan alustakiinnityssarjan toimitukseen kuuluvat ohjeet.

- **1.** Aseta monitoripaneeli pehmeälle liinalle tai tyynylle vakaalle, tasaiselle pöydälle.
- **2.** Irrota jalusta.
- **3.** Irrota VESA™-ruuvin kansi (kuva 1)
- **4.** Irrota ruuvitaltalla neljä ruuvia, joilla muovikansi on kiinnitetty. (kuva 2)
- **5.** Kiinnitä seinäkiinnityssarjan kannatin LCD-monitoriin.
- **6.** Kiinnitä LCD-monitori seinään alustakiinnityssarjan toimitukseen kuuluvien ohjeiden mukaisesti.
- HUOMAUTUS: Käytä vain UL-listed -seinäkiinnityskannattimia, joiden minimipaino/kuorma on 9,00 kg.

# <span id="page-25-1"></span><span id="page-25-0"></span>**Monitorin käyttö**

# **Käynnistä monitori**

Paina <sup>O</sup>-painiketta kytkeäksesi monitorin päälle.

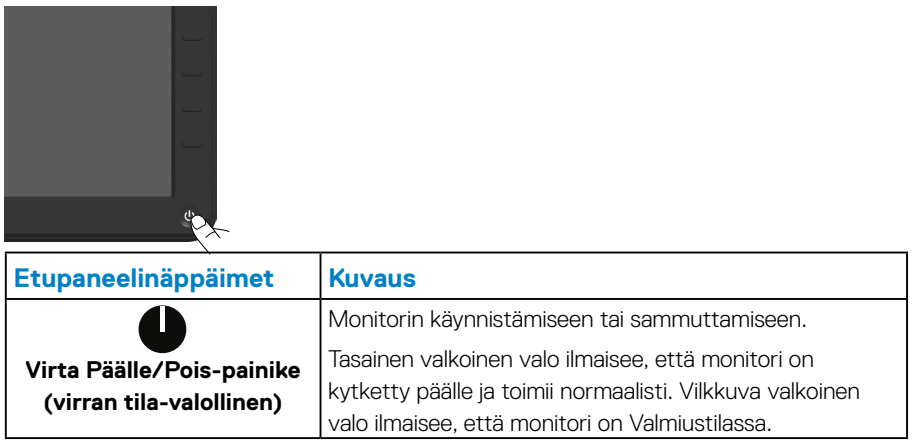

# **Etupaneelin ohjainten käyttö**

**Käytä** monitorin edessä olevia painikkeita kuva-asetusten säätämiseen.

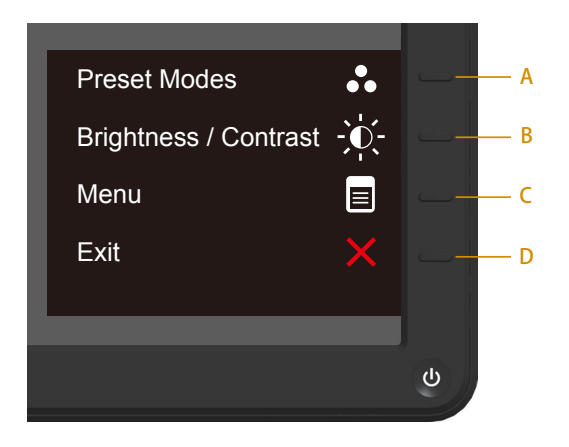

<span id="page-26-0"></span>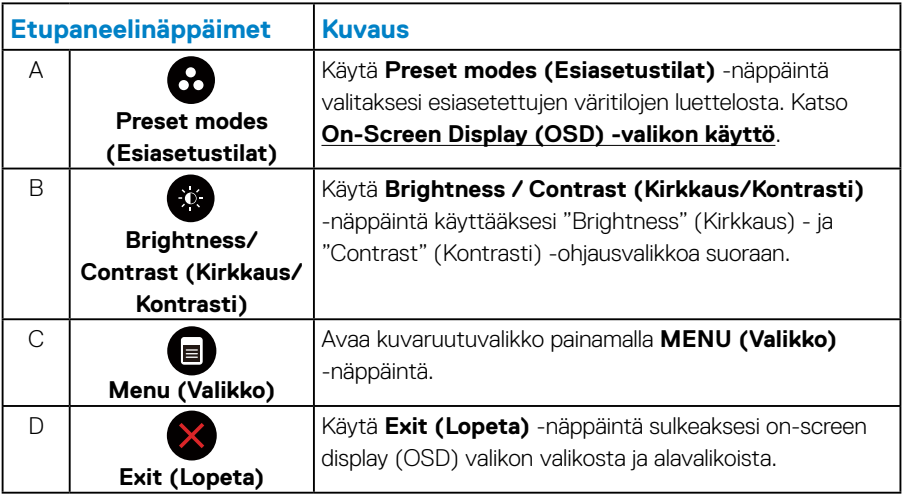

#### *Etupaneelinäppäimet*

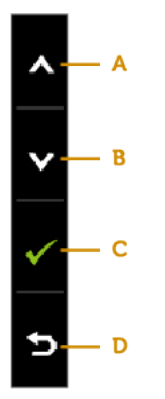

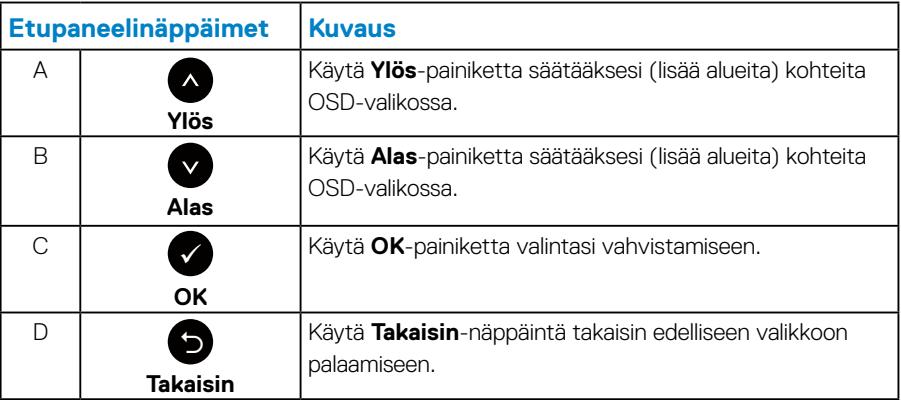

# <span id="page-27-1"></span><span id="page-27-0"></span>**On-Screen Display (OSD) -valikon käyttö**

#### *Valikkojärjestelmän käyttö*

**HUOMAUTUS:** Jos muutat asetuksia ja sitten joko jatkat toiseen valikkoon tai poistut OSD-valikosta, monitori tallentaa automaattisesti tehdyt muutokset. Muutokset tallennetaan myös, jos muuta asetuksia ja odotat, että OSD-valikko poistuu näkyvistä.

**1.** Paina  $\bigcirc$ -painiketta avataksesi OSD-valikon ja näyttääksesi päävalikon.

#### **Päävalikko**

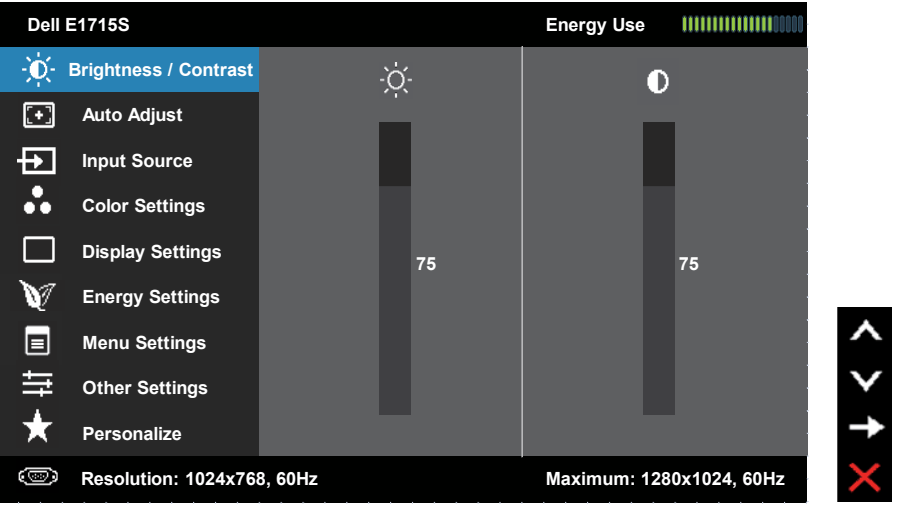

- 2. Paina  $\bullet$  ja  $\bullet$ -painikkeita vaihtaaksesi valikkovalintojen välillä. Kun siirryt kuvakkeesta toiseen, valinnan nimi näkyy korostettuna.
- **3.** Valitaksesi valikossa korostetun kohteen, paina  $\bullet$ -painiketta uudelleen.
- **4.** Paina  $\bullet$  ja  $\bullet$ -painikkeita valitaksesi halutun parametrin.
- **5.** Paina  $\bullet$ -painiketta siirtyäksesi liukusäätimeen ja käytä sitten  $\bullet$  tai  $\bullet$ -painikkeita valikon ilmaisimien mukaan tehdäksesi muutoksesi.
- **6.** Valitse palataksesi edelliseen valikkoon hyväksymättä nykyisiä asetuksia tai hyväksyäksesi ja palataksesi edelliseen valikkoon.

Alla olevassa taulukossa esitetään luettelo kaikista OSD-valikkovalinnoista ja niiden toiminnoista.

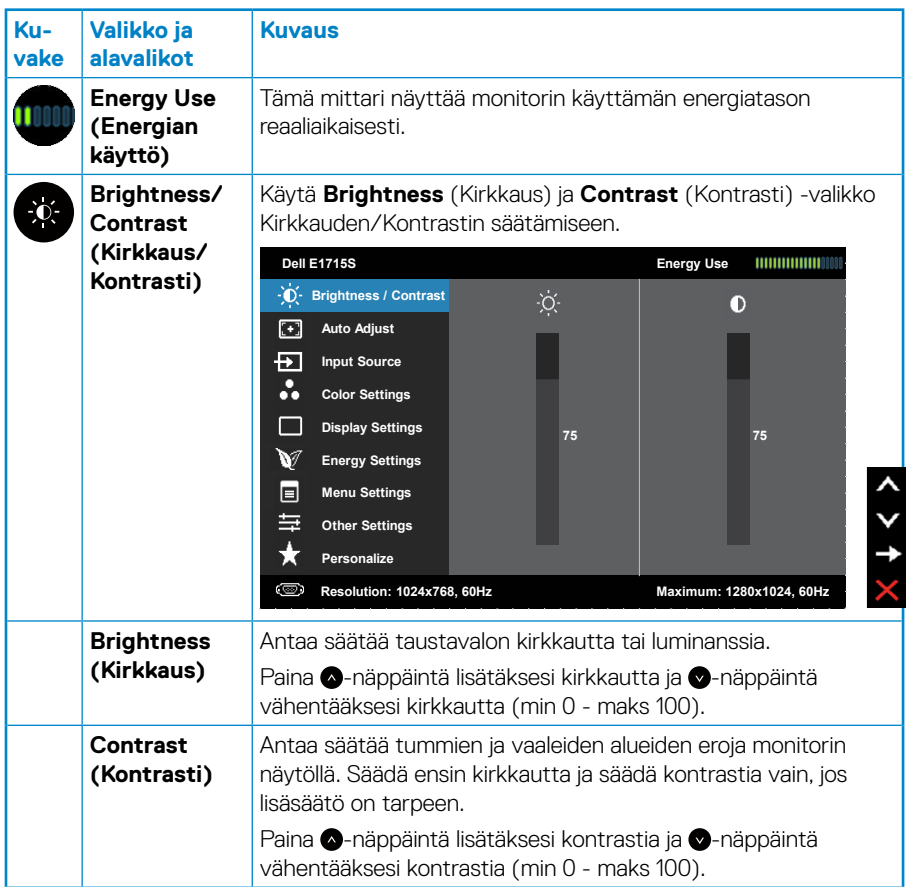

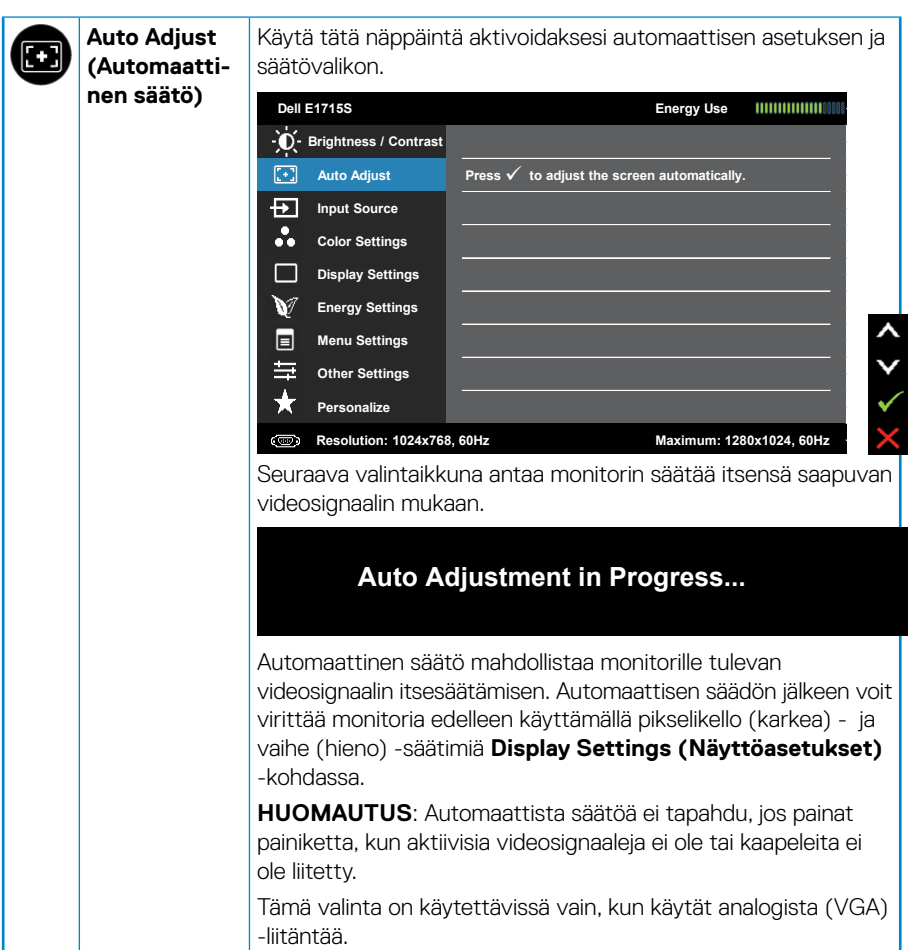

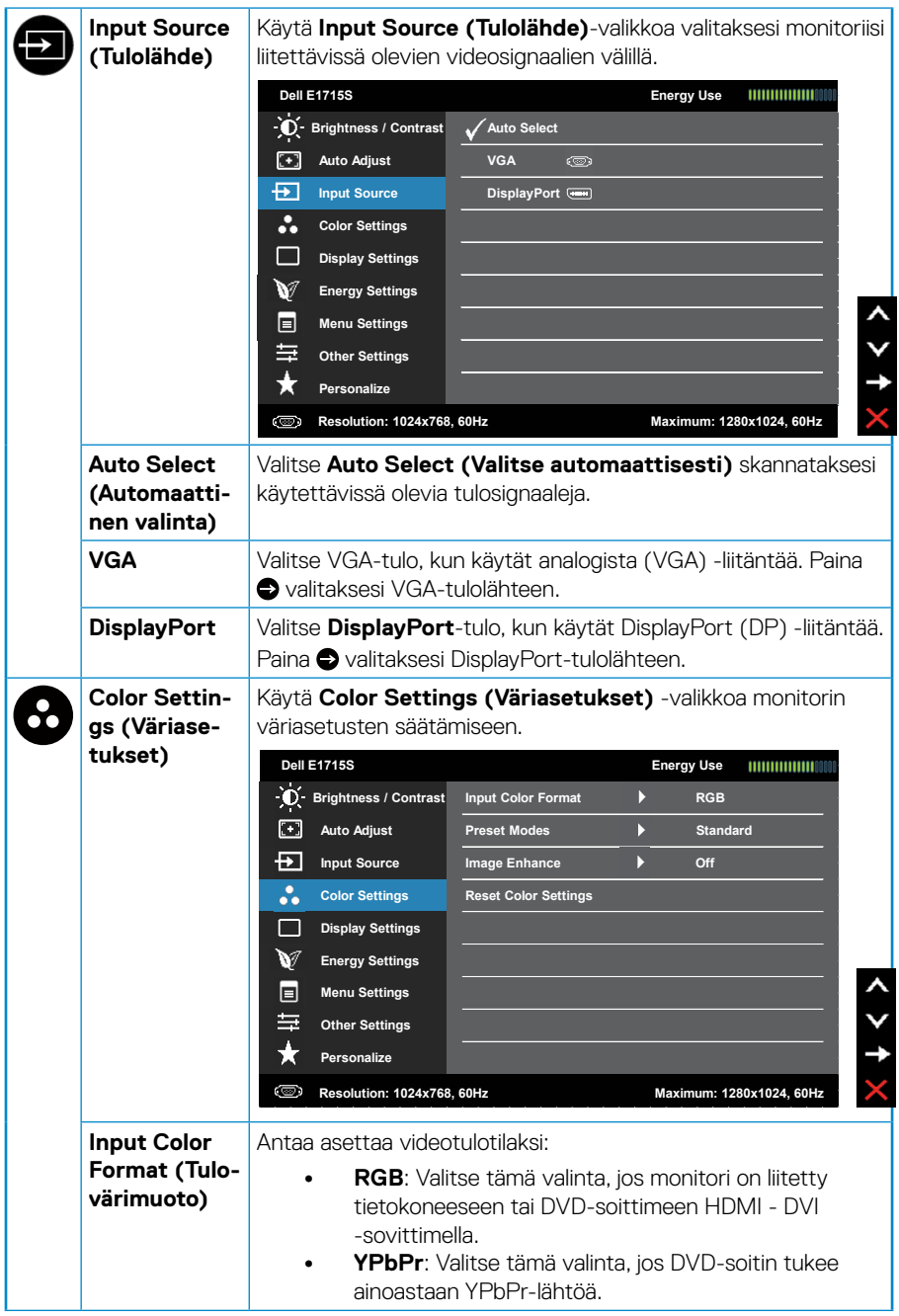

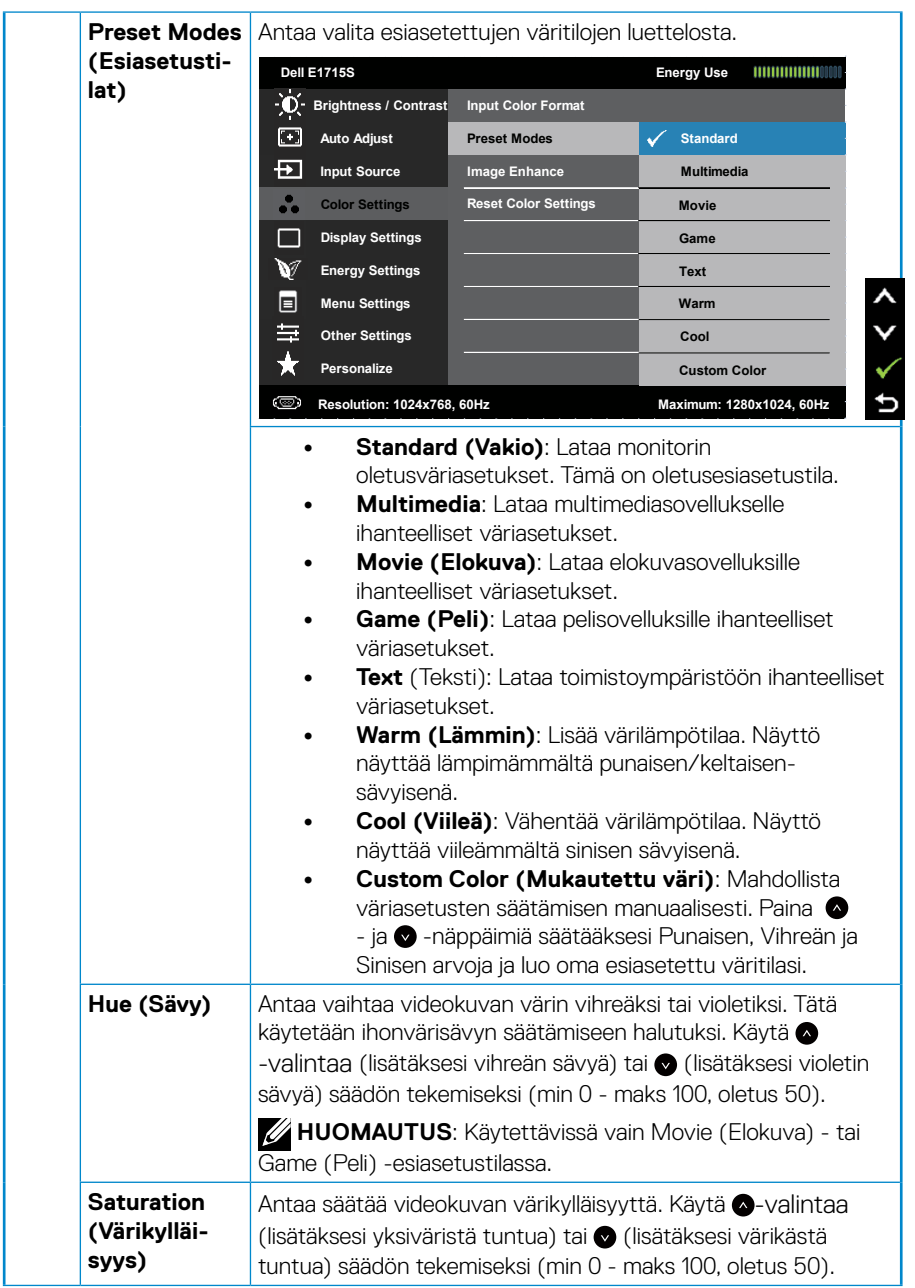

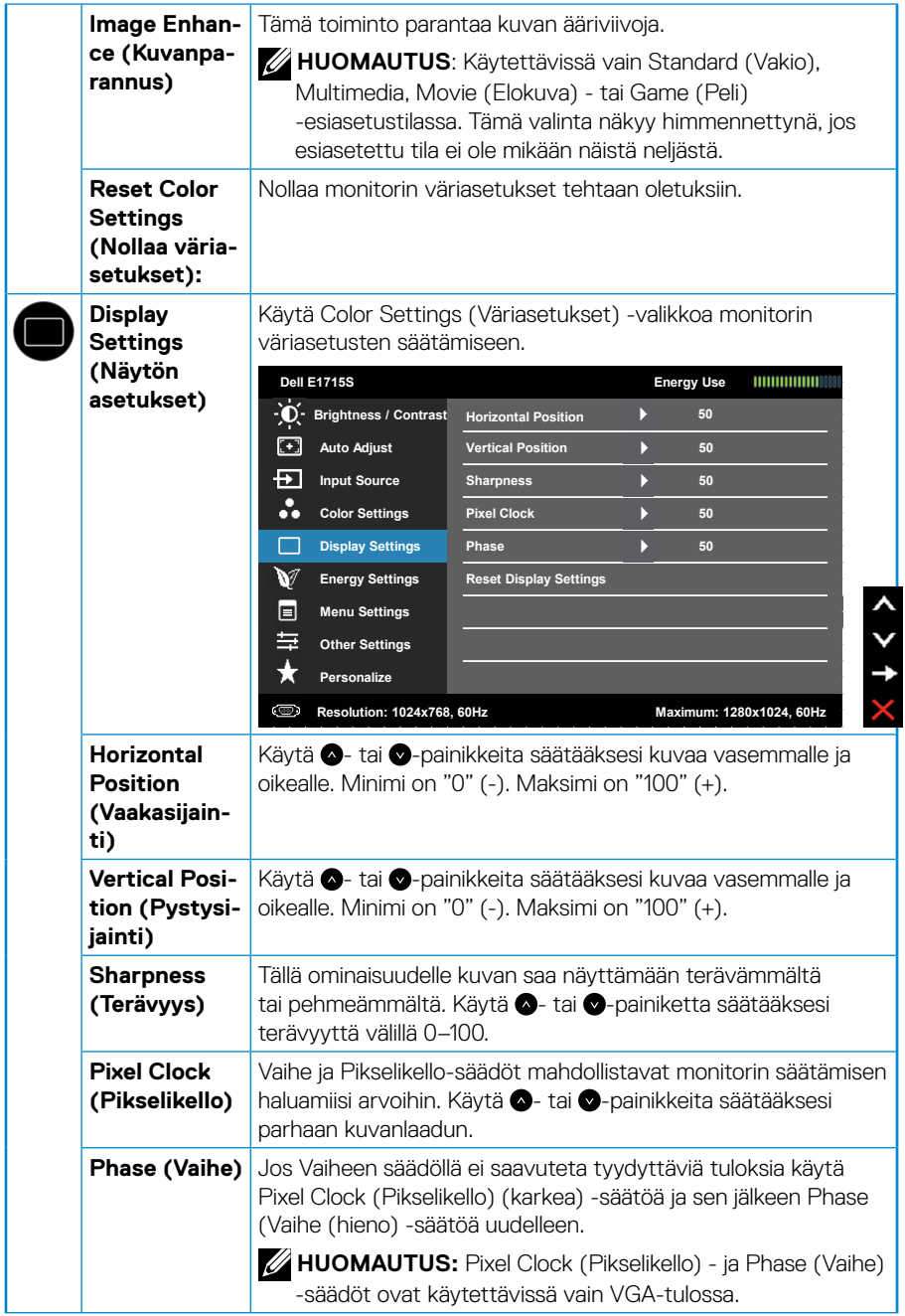

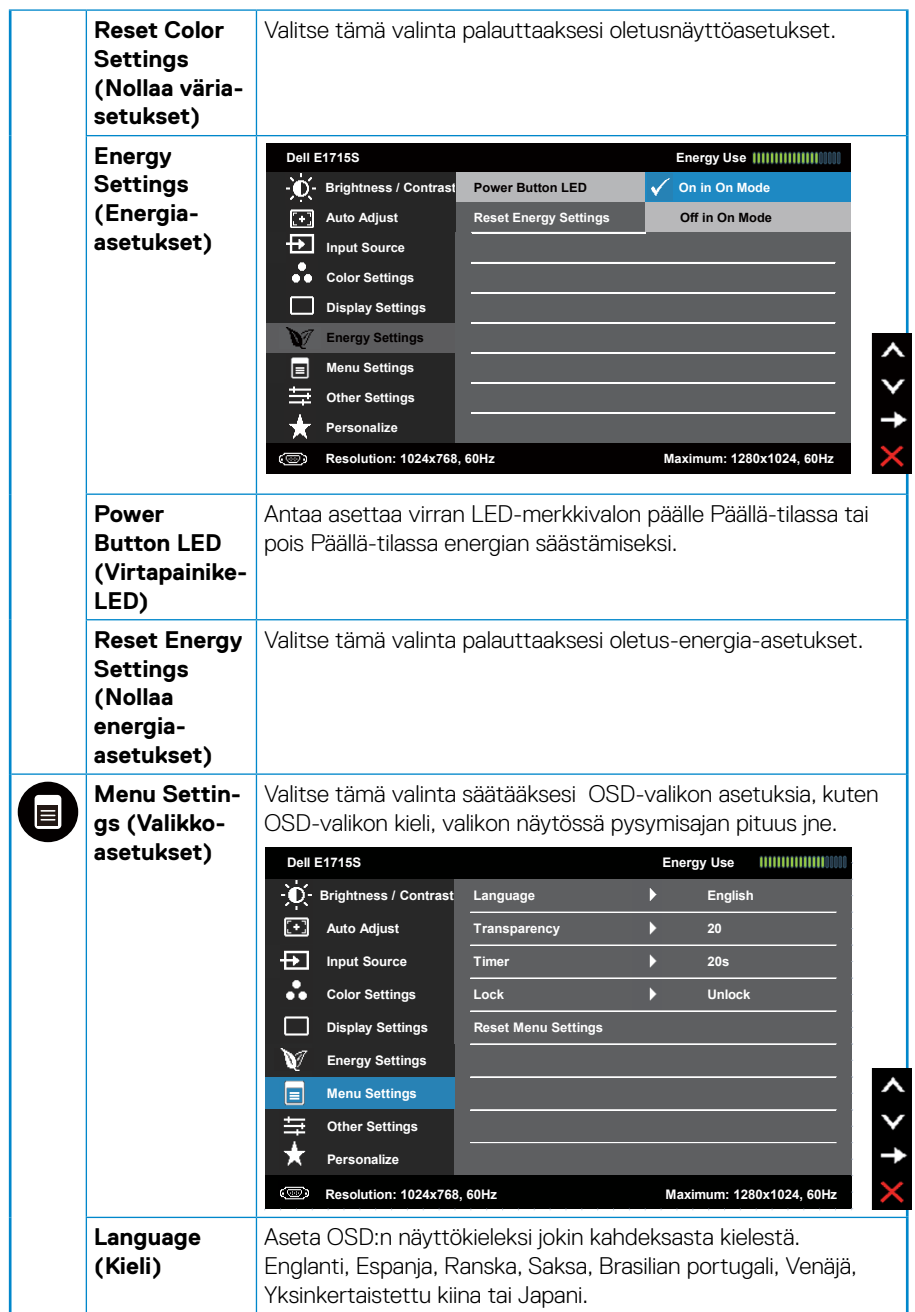

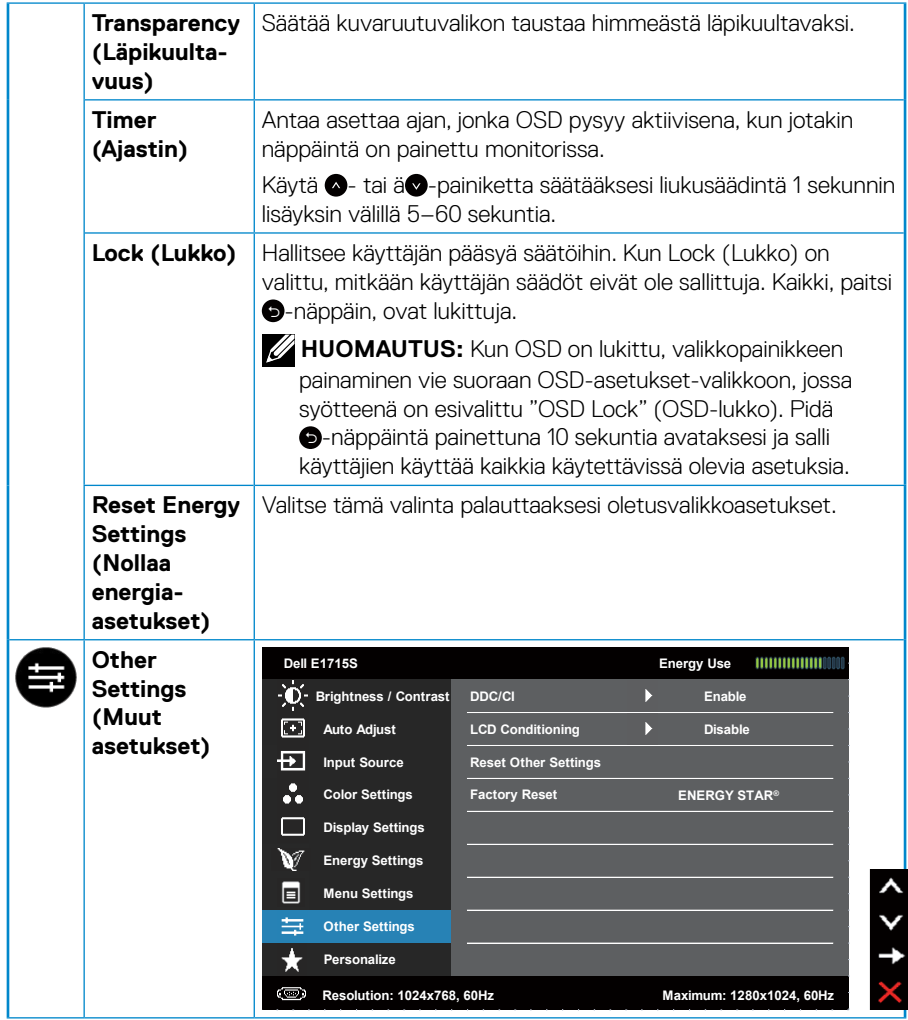

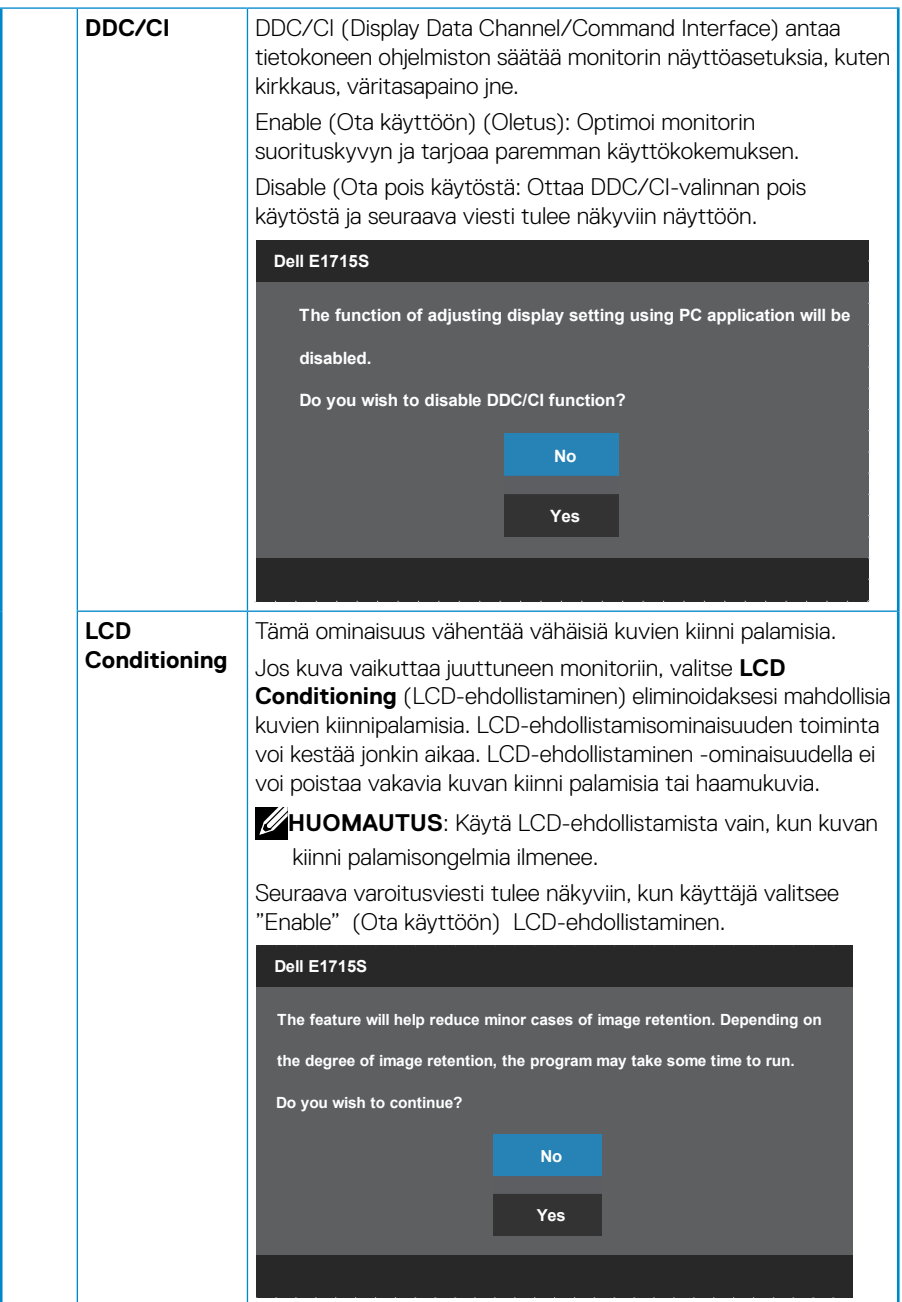

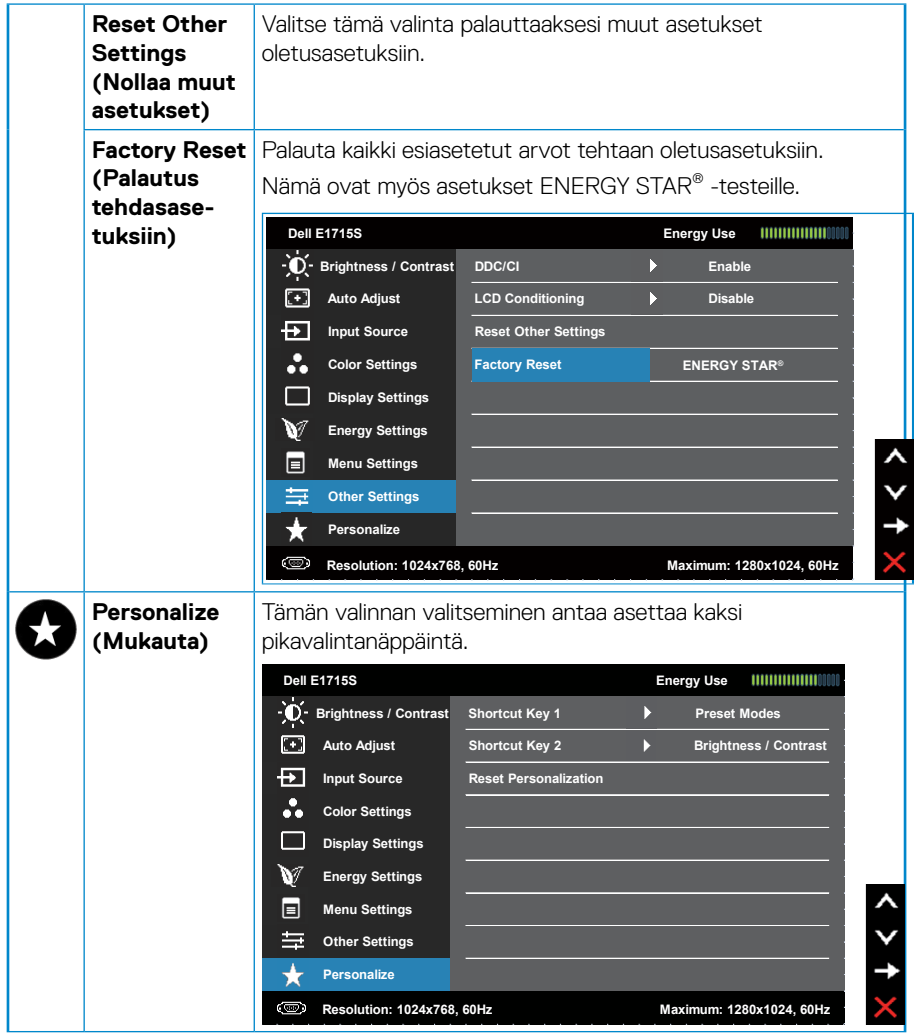

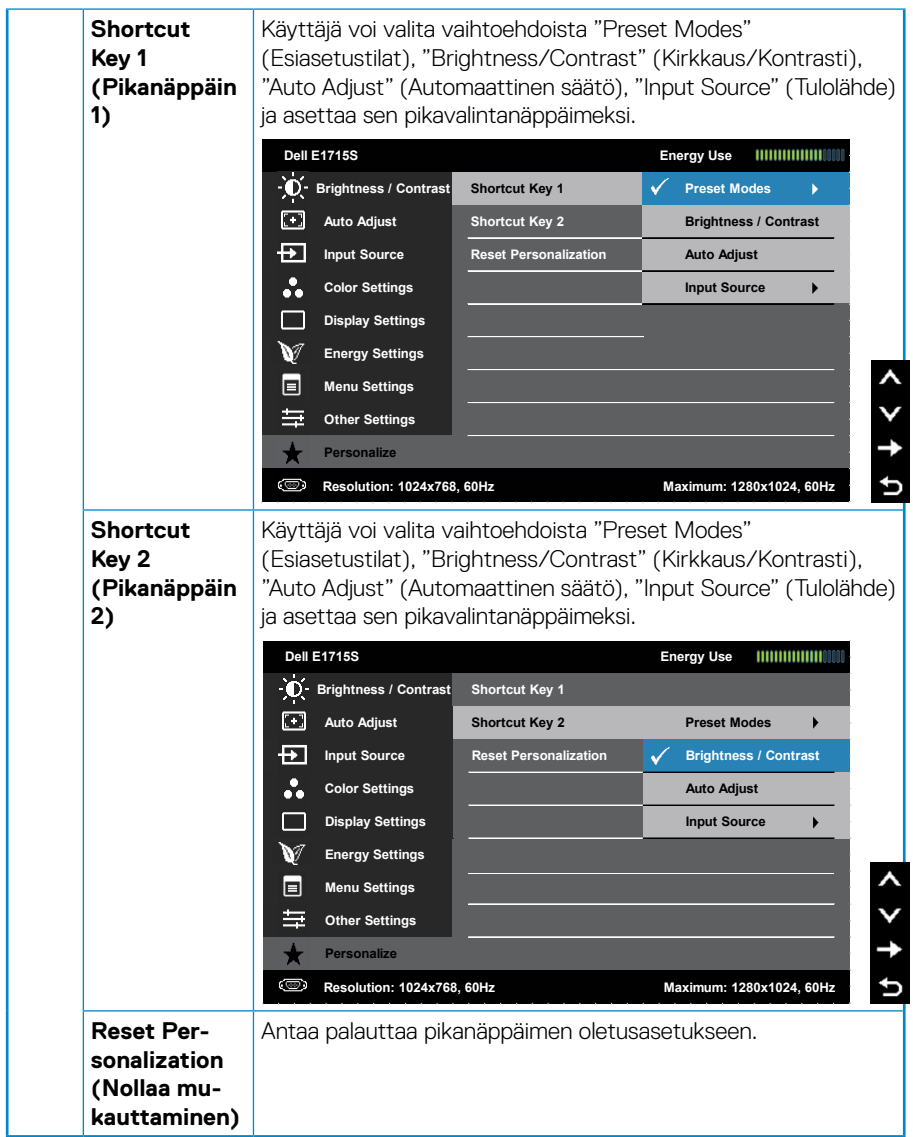

# <span id="page-38-0"></span>**OSD-viestit**

Kun monitori ei tue määrättyä resoluutiotilaa, näkyviin tule seuraava viesti: **E1715S:**

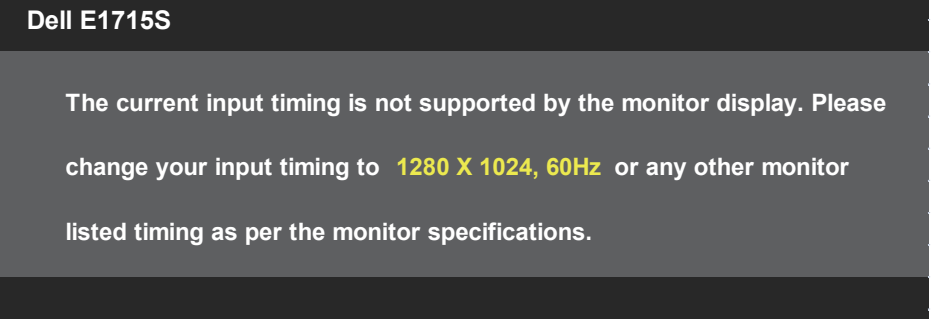

Tämä tarkoittaa, ettei monitori pysty synkronoitumaan tietokoneesta vastaanottamansa signaalin kanssa. Katso kohdasta **[Esiasetetut näyttötilat](#page-18-1)** Tämän monitorin osoitettavissa olevat vaaka- ja pystytaajuusalueet. Suositeltu tila on 1280 x 1024.

Näkyviin tulee seuraava viesti ennen kuin DDC/CI-toiminto otetaan pois käytöstä.

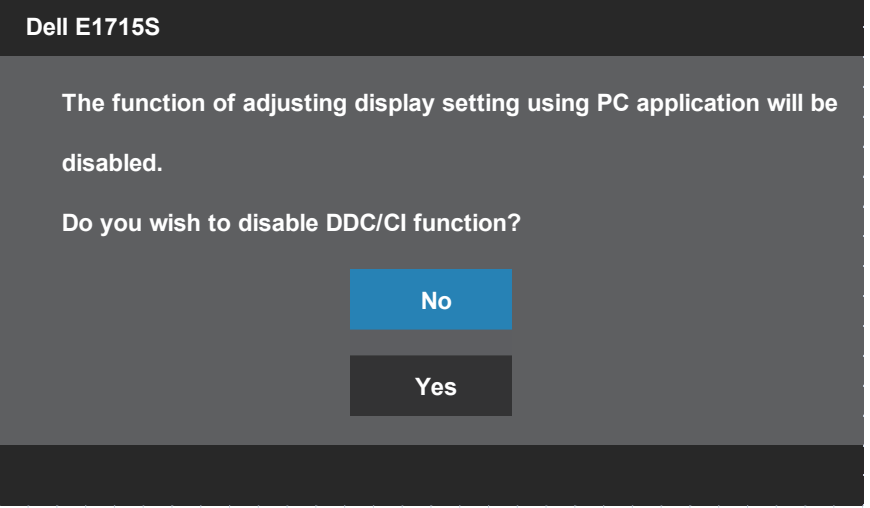

Kun monitori siirtyy tilaan **Standby mode (Valmiustila)** seuraava viesti tulee näkyviin:

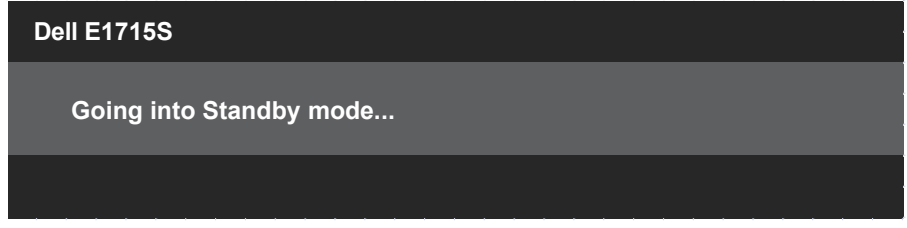

Aktivoi tietokone ja herätä monitori voidaksesi käyttää kohdetta **[OSD](#page-27-1)**.

Jos painat jotakin muuta painiketta kuin virtapainiketta, seuraavat viestit tulevat näkyviin valitun tulon mukaan:

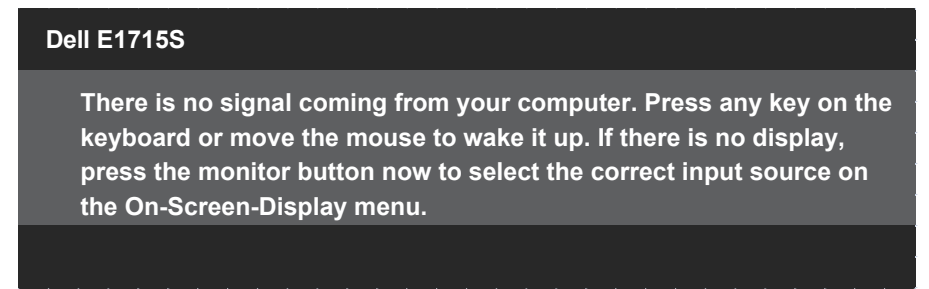

Jos VGA- tai DP-kaapelia ei ole liitetty, kelluva valintaikkuna, kuten alla, tulee näkyviin. Monitori siirtyy **Standby Mode (Valmiustilaan)** kun 5 minuuttia on jäljellä tässä tilassa.

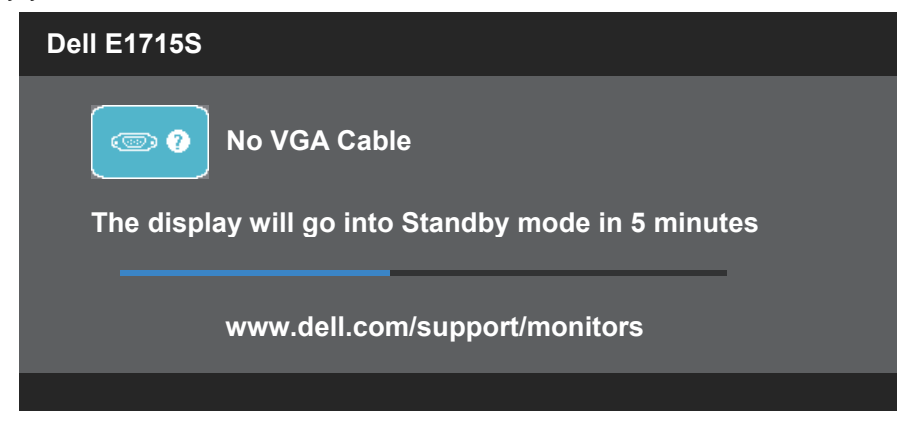

Kun säädät **Brightness (Kirkkaus)** -tasoa ensimmäistä kertaa, seuraava viesti tulee näkyviin:

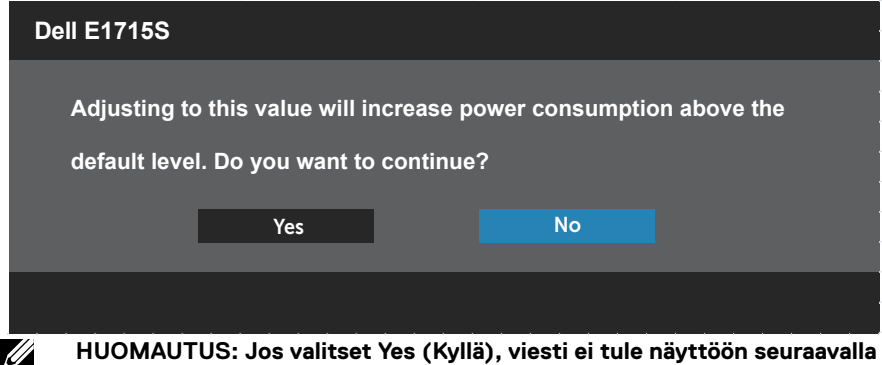

**kerralla, kun aiot muuttaa Kirkkausasetusta.**

Katso lisätietoja kohdasta **Vianetsintä**.

# <span id="page-41-0"></span>**Maksimiresoluution asettaminen**

Asettaaksesi maksimiresoluution monitorille:

#### **Windows 7, Windows 8 / Windows 8.1:**

- **1.** Vain Windows 8 / Windows 8.1, valitse työpöydän ruutu vaihtaaksesi klassiseen työpöytään.
- **2.** Napsauta hiiren kakkospainikkeella työpöytää ja napsauta **Screen Resolution (Näytön resoluutio)**.
- **3.** Napsauta Näytön resoluutio -avattavaa valikkoa ja valitse 1280 x 1024.
- **4.** Napsauta OK.

#### **Windows 10:**

- **1.** Napsauta hiiren oikealla painikkeella työpöytää ja napsauta **Display settings (Näyttöasetukset)**.
- **2.** Napsauta **Advanced display settings (Näytön lisäasetukset)**.
- **3.** Napsauta avattavaa **Resolution (Resoluutio)** valikkoa ja valitse 1280 x  $1024$
- **4.** Napsauta **Apply (Käytä)**.

Jos 1280 x 1024 -valintaa ei ole näkyvissä, näytönohjain on ehkä päivitettävä. Tietokoneen mukaan, suorita jokin seuraavista toimenpiteistä.

Jos sinulla on Dell-pöytätietokone tai kannettava tietokone:

• Siirry osoitteeseen [www.dell.com/support](http://www.dell.com/support), syötä huoltotunnisteesi ja lataa näytönohjaimesi uusin versio.

Jos käytät muuta kuin Dell-tietokonetta (kannettava tai pöytätietokone):

- Siirry tietokoneesi tukisivustolle ja lataa uusimmat näytönohjaimet.
- Siirry näytönohjaimen verkkosivustolle ja lataa uusimmat näytönohjaimet.

# <span id="page-42-0"></span>**Kallistus-ominaisuuden käyttö**

#### **Kallistus**

Voit kallistaa monitoria jalustakokoonpanolla mukavimpaan katselukulmaan.

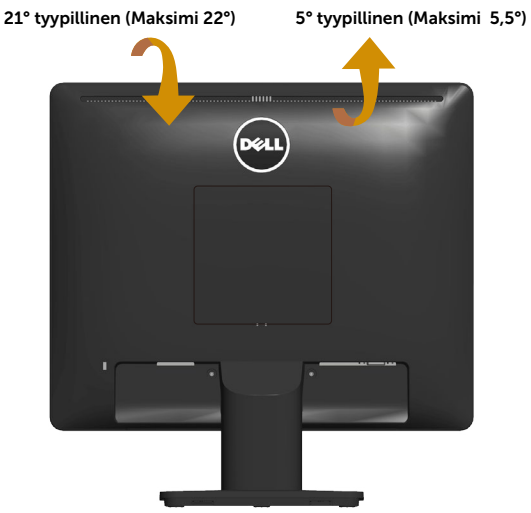

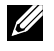

**HUOMAUTUS:** Jalustan alusta on irti tehtaalta toimitettaessa.

# <span id="page-43-0"></span>**Vianetsintä**

#### **VAROITUS: Ennen kuin aloitat mitään tämän osan toimenpidettä, toimi luvun [Turvallisuusohjeet](#page-50-1) mukaisesti.**

#### **Itsetesti**

Monitorissa on itsetestiominaisuus, joka antaa tarkistaa, toimiiko monitori oikein. Jos monitori ja tietokone on liitetty oikein, mutta monitorin näyttö pysyy mustana, suorita monitorin itsetesti seuraavasti:

- **1.** Kytke sekä tietokone että monitori pois päältä.
- **2.** Irrota videokaapeli tietokoneen takaa. Varmistaaksesi oikean itsetestitoiminnan, irrota liitetyt videokaapeli tietokoneen takaa.
- **3.** Käynnistä monitori.

Kelluvan valintaikkunan tulisi näkyä näytöllä (vasten mustaa taustaa), jos monitori ei pysty tunnistamaan videosignaalia toimiessaan oikein. Itsetestitilassa ollessa, virran LED-merkkivalo pysyy valkoisena. Myös valitun tulon mukaan, jokin seuraavista valintaikkunoista vierii jatkuvasti näytön poikki.

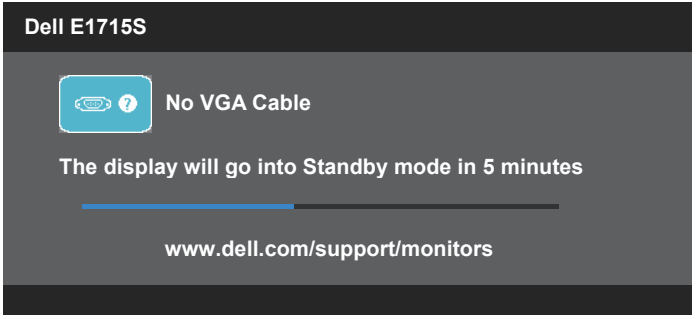

- **4.** Tämä ruutu tulee näkyviin myös järjestelmän normaalin toiminnan aikana, jos videokaapeli irtoaa tai on vahingoittunut. Monitori siirtyy **Standby Mode (Valmiustilaan)** kun 5 minuuttia on jäljellä tässä tilassa.
- **5.** Kytke monitori pois päältä ja liitä videokaapeli uudelleen; kytke sitten tietokone ja monitori päälle.

Jos monitorin näyttöruutu pysyy tyhjänä toimittuasi aiemman toimenpiteen mukaisesti, tarkista video-ohjain ja tietokone, koska monitori toimii oikein.

# <span id="page-44-0"></span>**Sisäinen diagnostiikka**

Monitorissa on sisäinen diagnostiikkatyökalu, joka auttaa määrittämään onko kokemasi näytön poikkeavuus projektorin sisäinen ongelma vai johtuuko se tietokoneesta ja videokortista.

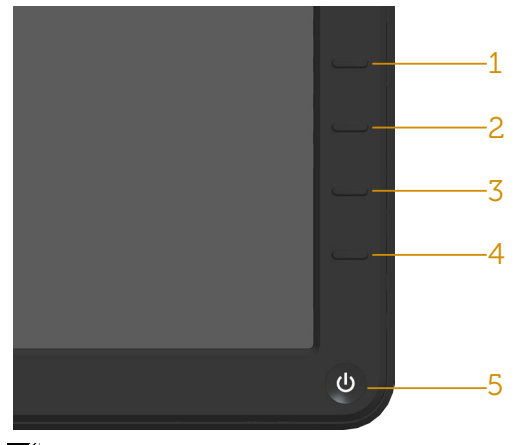

HUOMAUTUS: Voit suorittaa sisäisen diagnostiikan vain, kun videokaapeli on irrotettu ja monitori on itsetestitilassa.

Sisäisen diagnostiikan suorittaminen:

- **1.** Varmista, että näyttö on puhdas (ei pölyä näytön pinnalla).
- **2.** Irrota videokaapeli(t) tietokoneen tai monitorin takaa. Monitori siirtyy tällöin itsetestitilaan.
- **3.** Pidä etupaneelin **Painike 1** ja **Painike 4** painettuna samanaikaisesti 2 sekuntia. Harmaa näyttö tulee näkyviin.
- **4.** Tutki näyttö huolellisesti poikkeavuuksien varalta.
- **5.** Paina etupaneelin **Painike 4**:ää uudelleen. Näytön väri muuttuu punaiseksi.
- **6.** Tarkasta näyttö poikkeavuuksien varalta.
- **7.** Toista vaiheet 5 ja 6 tarkastaaksesi näytön vihreä-, sininen-, musta-, valkoinen-näytöissä.

Testi on valmis, kun valkoinen näyttö tulee näkyviin. Lopettaaksesi, paina **Painike 4**:ää uudelleen.

Jollet havaitse mitään näytön poikkeamia käyttäessäsi sisäistä diagnoosityökalua, monitori toimii oikein. Tarkista videokortti ja tietokone.

# <span id="page-45-0"></span>**Tavallisia ongelmia**

Seuraava taulukko sisältää yleisiä tietoja tavallisista monitorin ongelmista, joita saattaa ilmetä ja mahdollisia ratkaisuja:

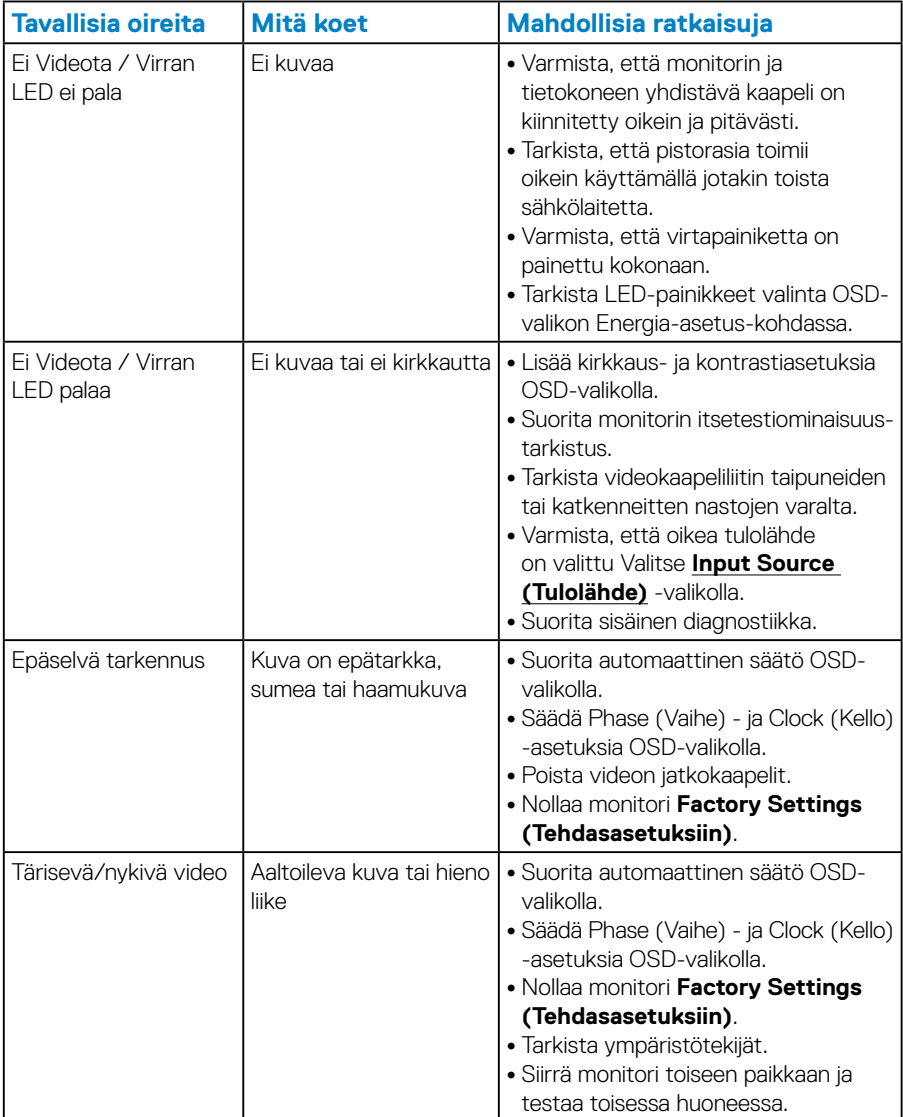

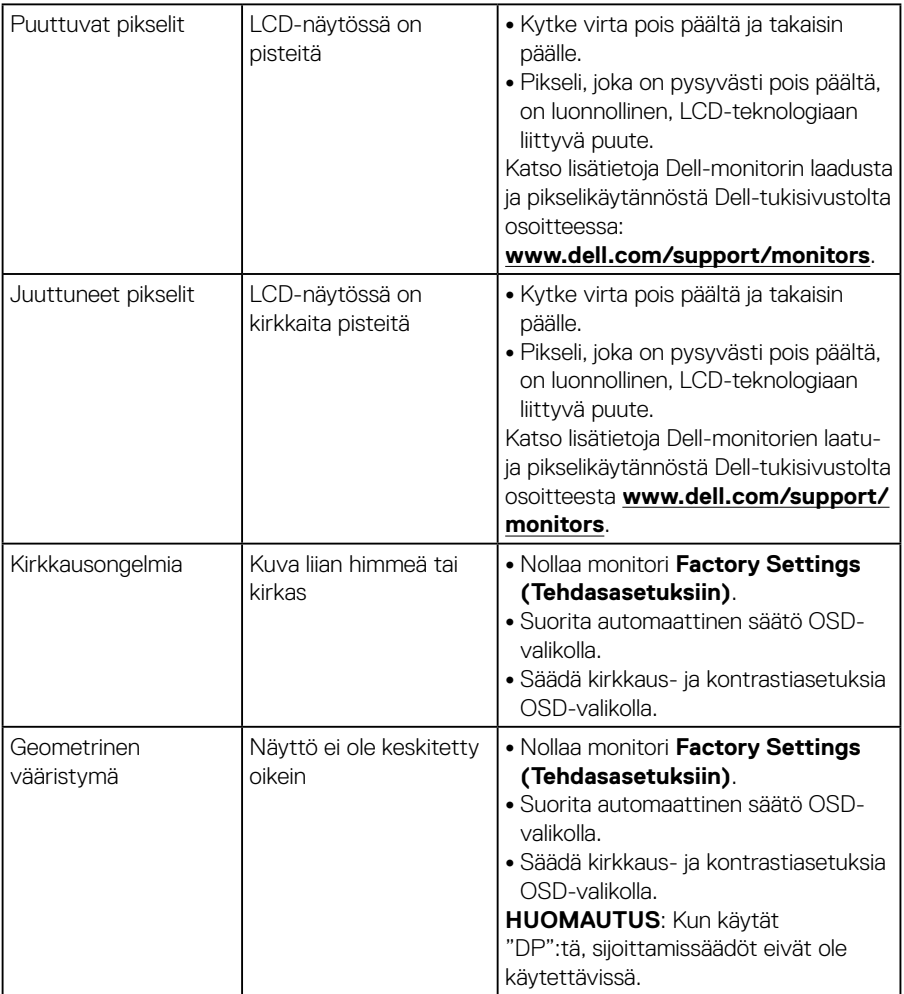

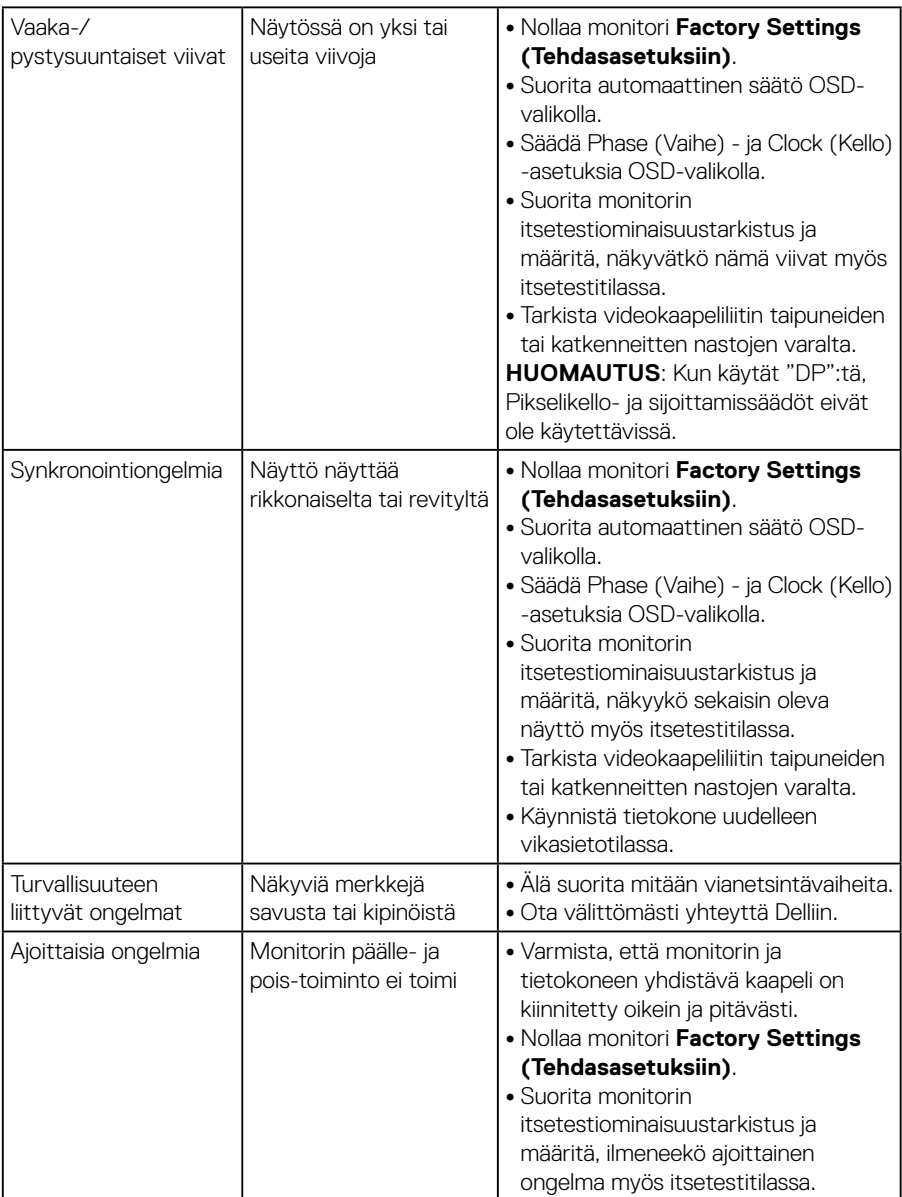

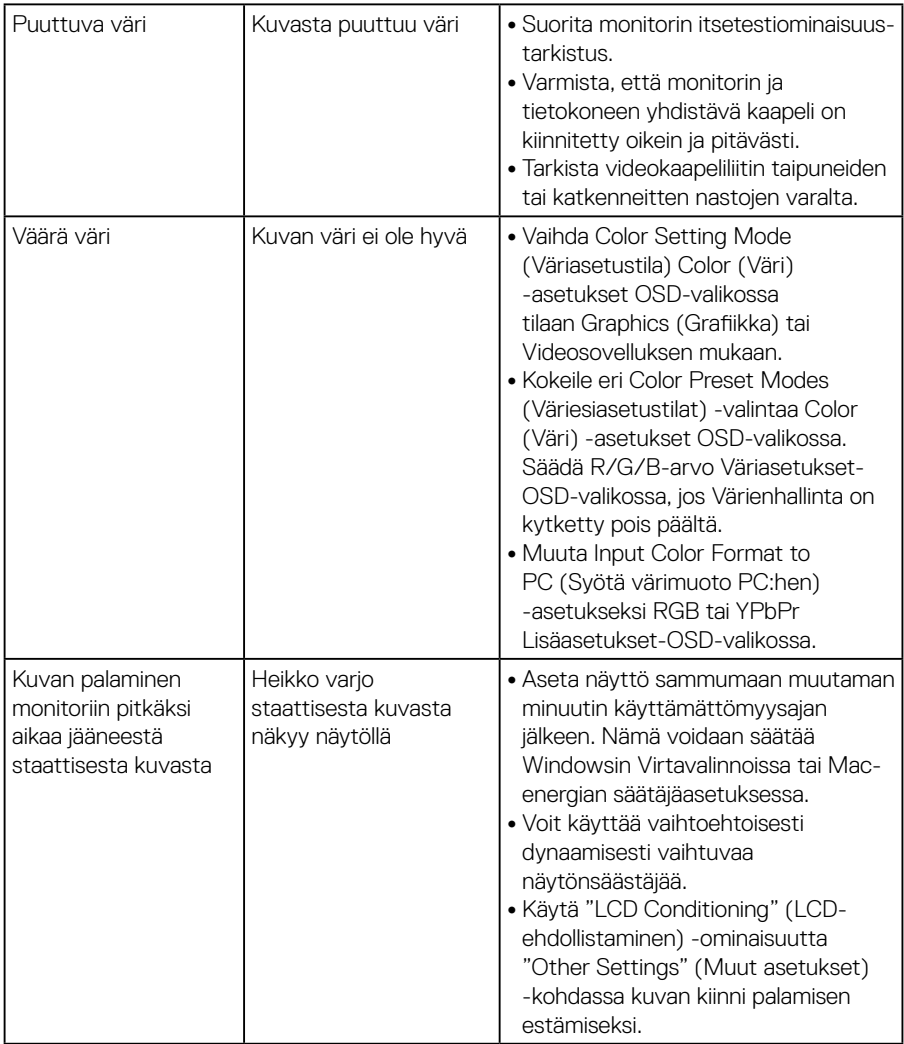

# <span id="page-49-0"></span>**Tuotekohtaisia ongelmia**

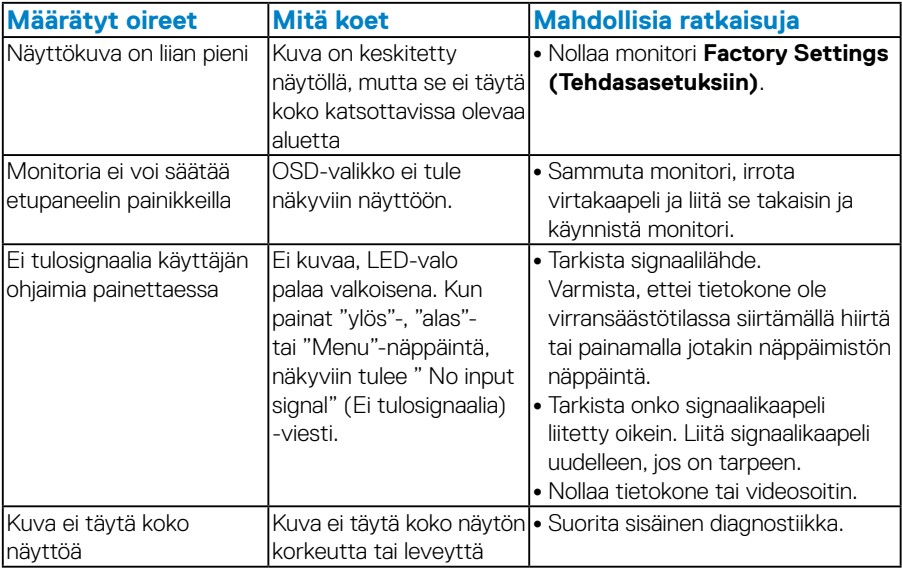

**HUOMAUTUS:** Kun valitset DP-tilan, Automaattinen säätötoiminto ei ole käytettävissä.

# <span id="page-50-0"></span>**Liite**

<span id="page-50-1"></span> **VAROITUS: Muiden kuin näissä asiakirjoissa esitettyjen ohjaimien, säätöjen tai toimenpiteiden käyttö voi johtaa sähköiskuvaaraan ja/tai muihin sähköisiin ja mekaanisiin vaaroihin.**

Katso *Tuotteen tieto-oppaasta* tiedot turvallisuusohjeista.

# **FCC-ilmoitukset (Vain Yhdysvallat) ja muita säädöstietoja**

Katso FCC-ilmoitukset ja muut säädöstiedot säädöstenmukaisuusverkkosivustolta osoitteessa [www.dell.com/regulatory\\_compliance](http://www.dell.com\regulatory_compliance)

#### **Tämä laite on FCC-säännösten osan 15 mukainen. Toiminta on seuraavien kahden ehdon mukaista:**

- (1) Laite ei saa aiheuttaa vahingollisia häiriöitä.
- (2) Tämän laitteen on hyväksyttävä kaikki vastaanotettu häiriö, mukaan luettuna häiriö, joka saattaa aiheuttaa epätoivottavaa toimintaa.

Toimi näiden turvallisuusohjeiden mukaisesti varmistaaksesi parhaan suorituskyvyn ja monitorin pitkän käyttöiän:

- **1.** Pistorasian on oltava lähellä laitetta ja helposti tavoitettavissa.
- **2.** Laitteen voi asentaa seinään tai kattoon vaakasuunnassa.
- **3.** Monitori on varustettu kolmenastaisella maadoitetulla pistokkeella, pistokkeella, jossa on kolmas (maadoitus) nasta. Älä poista virtajohdon maadoitusnastaa pois käytöstä liittämällä esimerkiksi 2-napaisen sovittimen. Maadoitusnapa on tärkeä turvallisuusominaisuus.
- **4.** Älä käytä tätä tuotetta veden lähellä.
- **5.** Lue nämä ohjeet huolellisesti. Säilytä tämä asiakirja tulevaa käyttöä varten. Noudata kaikkia tuotteeseen merkittyjä varoituksia ja ohjeita.
- **6.** Korvanappien ja kuulokkeiden liian suuri äänenpaine voi aiheuttaa kuulon menetyksen. Taajuuskorjaimen säätäminen maksimiin lisää korvanappien tai kuulokkeiden jännitettä ja sen vuoksi äänenpaineen tasoa.
- **7.** Varmista, että rakennusasetuksen jakelujärjestelmässä on nimellisarvoltaan 120/240 V:n, 20 A:n (maksimi) sulake.

# <span id="page-51-1"></span><span id="page-51-0"></span>**Yhteydenotto Delliin**

**Asiakas Yhdysvalloissa, soita 800-WWW-DELL (800-999-3355).**

**HUOMAUTUS**: Jos sinulla ei ole aktiivista internet-yhteyttä, löydät yhteystiedot ostotositteesta, pakkauslistasta, laskusta tai Delltuoteluettelosta.

**Dell tarjoaa useita online- ja puhelinpohjaisia tukipalveluita ja palveluvaihtoehtoja. Käytettävyys vaihtelee maa- ja tuotekohtaisesti ja jotkut palvelut eivät ehkä**

**Ole käytettävissä alueellasi.**

**Saadaksesi Monitorin online-tukisisältöä:** 

1. Siirry osoitteeseen **[www.dell.com/support/monitors](http://www.dell.com/support/monitors)**

**Ottaaksesi yhteyttä Dell-myyntiin, tekniseen tukee tai asiakaspalveluongelmissa:**

- **1.** Siirry osoitteeseen **[www.dell.com/support](http://www.dell.com/support)**.
- **2.** Tarkista maasi tai alueesi **Choose A Country/Region (Valitse maa/ alue)** avattavassa valikossa sivulla ylhäällä vasemmalla.
- **3.** Napsauta **Contact Us (Ota meihin yhteyttä)** sivulla ylhäällä vasemmalla.
- **4.** Valitse asianmukainen palvelu- tai tukilinkki tarpeesi perusteella.
- **5.** Valitse itsellesi mukavin menetelmä yhteyden ottamiseksi Delliin.

# **EU-energiamerkintöjen tietokanta ja tuotetietoseloste**

**E1715S: https://eprel.ec.europa.eu/qr/344935**

# <span id="page-52-0"></span>**Monitorin asettaminen**

# **Näytön resoluution asettaminen 1280 x 1024-tarkkuuteen (maksimi)**

Optimaalisen näytön suorituskyvyn varmistamiseksi Windows-käyttöjärjestelmiä käytettäessä, aseta käyttöresoluutioksi 1280 x 1024 pikseliä suorittamalla seuraavat toimenpiteet:

#### **Windows 7, Windows 8 / Windows 8.1:**

- **1.** Vain Windows 8 / Windows 8.1, valitse työpöydän ruutu vaihtaaksesi klassiseen työpöytään.
- **2.** Napsauta hiiren oikealla painikkeella työpöytää ja napsauta Screen resolution (Näytön resoluutio).
- **3.** Napsauta Näytön resoluutio -avattavaa valikkoa ja valitse 1280 x 1024.
- **4.** Napsauta OK.

#### **Windows 10:**

- **1.** Napsauta hiiren oikealla painikkeella työpöytää ja napsauta **Display settings (Näyttöasetukset)**.
- **2.** Napsauta **Advanced display settings (Näytön lisäasetukset)**.
- **3.** Napsauta avattavaa **Resolution (Resoluutio)** -valikkoa ja valitse 1280 x 1024
- **4.** Napsauta **Apply (Käytä)**.

Jos 1280 x 1024 -valintaa ei ole näkyvissä, näytönohjain on ehkä päivitettävä. Valitse alta käyttötapa, joka kuvaa parhaiten käyttämääsi tietokonejärjestelmää ja toimi annettujen ohjeiden mukaisesti.

#### 1:**[Jos sinulla on Dell-pöytätietokone tai Dell-kannettava tietokone](#page-53-1)  [internet-yhteydellä:](#page-53-1)**

#### 2:**[Jos sinulla on muu kuin Dell-pöytätietokone, -kannettava tietokone tai](#page-53-2)  [-näytönohjain](#page-53-2)**

# <span id="page-53-1"></span><span id="page-53-0"></span>**Jos sinulla on Dell-pöytätietokone tai Dell-kannettava tietokone internet-yhteydellä:**

- **1.** Siirry osoitteeseen https:/[/www.dell.com/support,](http://www.dell.com/support) syötä huoltotunnisteesi ja lataa näytönohjaimesi uusin versio.
- **2.** Kun olet asentanut grafiikkasovittimen ohjaimet, yritä uudelleen asettaa resoluutioksi 1280 x 1024.

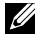

**HUOMAUTUS:** Jollet pysty asettamaan resoluutiota arvoon 1280 x 1024. ota yhteyttä Delliin tiedustellaksesi grafiikkasovitinta, joka tukee näitä resoluutioita.

# <span id="page-53-2"></span>**Jos sinulla on muu kuin Dell-pöytätietokone, -kannettava tietokone tai -näytönohjain**

#### **Windows 7, Windows 8 / Windows 8.1:**

- **1.** Vain Windows 8 / Windows 8.1, valitse työpöydän ruutu vaihtaaksesi klassiseen työpöytään.
- **2.** Napsauta hiiren kakkospainikkeella työpöytää ja napsauta **Personalization (Mukauttaminen)**.
- **3.** Napsauta **Change Display Settings (Muuta näyttöasetuksia)**.
- **4.** Napsauta **Advanced Settings (Lisäasetukset)**.
- **5.** Etsi näytönohjaimesi toimittaja kuvauksesta ikkunan yläosassa. (Esim. NVIDIA, ATI, Intel jne.).
- **6.** Etsi näytönohjaimen toimittajan verkkosivustolta päivitetty ohjain (esimerkiksi) [www.ATI.com](http://www.ATI.com) tai [http://www.NVIDIA.com\)](http://www.NVIDIA.com).
- **7.** Kun olet asentanut grafiikkasovittimen ohjaimet, yritä uudelleen asettaa resoluutioksi 1280 x 1024.

#### **Windows 10:**

- **1.** Napsauta hiiren oikealla painikkeella työpöytää ja napsauta **Display settings (Näyttöasetukset)**.
- **2.** Napsauta **Advanced display settings (Näytön lisäasetukset)**.
- **3.** Napsauta **Display adapter properties (Näytä sovittimen ominaisuudet)**.
- **4.** Etsi näytönohjaimesi toimittaja kuvauksesta ikkunan yläosassa. (Esim. NVIDIA, ATI, Intel jne.).
- **5.** Etsi näytönohjaimen toimittajan verkkosivustolta päivitetty ohjain (esimerkiksi) www.ATI.com TAI http://www.NVIDIA.com).
- **6.** Kun olet asentanut grafiikkasovittimen ohjaimet, yritä uudelleen asettaa resoluutioksi 1280 x 1024.

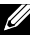

**HUOMAUTUS**: Jollet pysty asettamaan resoluutioksi 1280 x 1024, ota vhtevttä tietokoneesi valmistajaan tai osta näytönohjain, joka tukee videoresoluutiota 1280 x 1024.

# <span id="page-54-0"></span>**Toimenpiteet kahden monitorin asettamisesta Windows 7 -, Windows 8 - / Windows 8.1 - tai Windows 10 -käyttöjärjestelmässä**

#### *Windows 7*

Liitä ulkoiset monitori kannettavaan tai pöytätietokoneeseen videokaapelilla (VGA, DVI, DP, HDMI jne.) ja noudata jotakin alla olevista asetusmenetelmistä.

#### **Menetelmä 1: Näppäimistön pikanäppäinyhdistelmän "Win+P" käyttö**

**1.** Paina näppäimistöllä **Windows-logo key** + **P**.

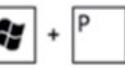

**2.** Samalla, kun pidät **Windows-logo-näppäintä** painettuna, paina **P** vaihtaaksesi näyttövalintojen välillä.

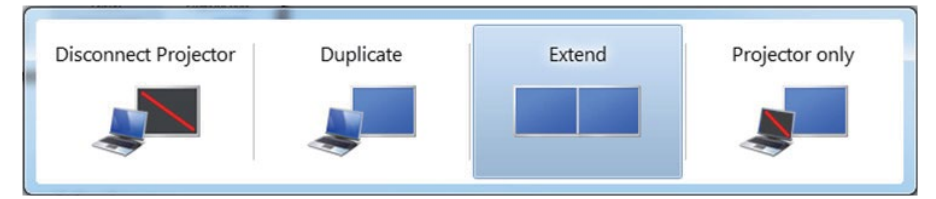

#### **Menetelmä 2: "Screen Resolution" (Näytön resoluutio) -valinnan käyttö**

**1.** Napsauta hiiren kakkospainikkeella työpöytää ja napsauta **Screen Resolution (Näytön resoluutio)**.

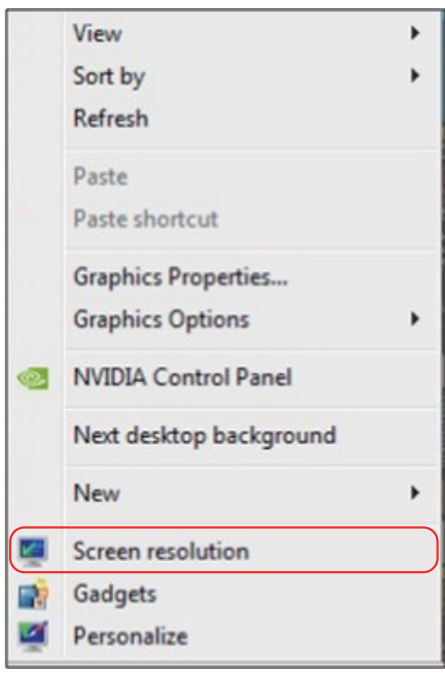

**2.** Napsauta **Multiple displays (Useita näyttöjä)** valitaksesi näyttövalinnan.

Jollet näe muita monitoreja listattuna, napsauta **Detect (Tunnista)**.

• Sinun on ehkä käynnistettävä järjestelmäsi uudelleen ja toistettava vaiheet 1–3, jos järjestelmä ei tunnista lisättyä monitoria.

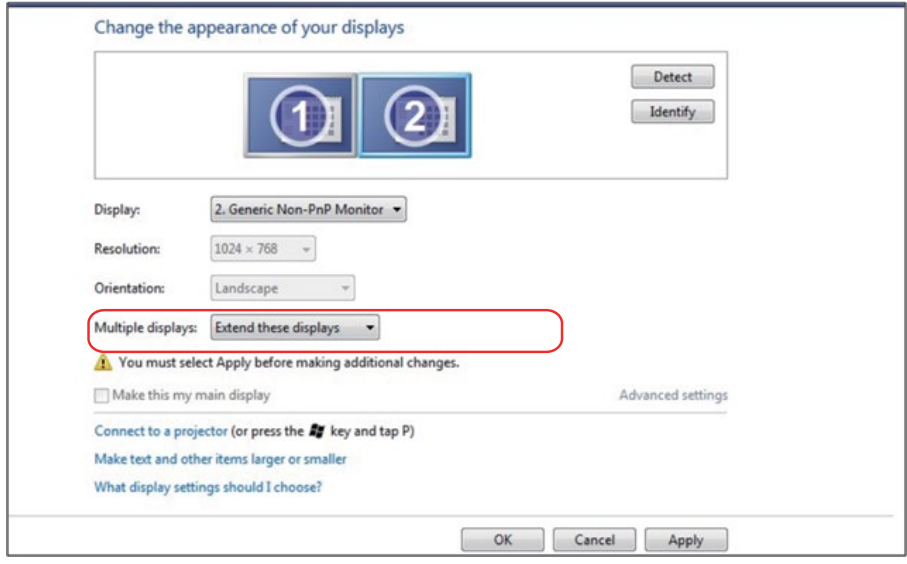

#### <span id="page-57-0"></span>*Windows 8 / Windows 8.1*

Liitä ulkoiset monitorit kannettavaan tai pöytätietokoneeseen videokaapelilla (VGA, DVI, DP, HDMI jne.) ja noudata jotakin alla olevista asetusmenetelmistä.

#### **Menetelmä 1: Näppäimistön pikanäppäinyhdistelmän "Win+P" käyttö**

- **1.** Paina näppäimistöllä **Windows-logo-näppäin** + **P**.
- **2.** Samalla, kun pidät **Windows-logo-näppäintä** painettuna, paina **P** vaihtaaksesi näyttövalintojen välillä.

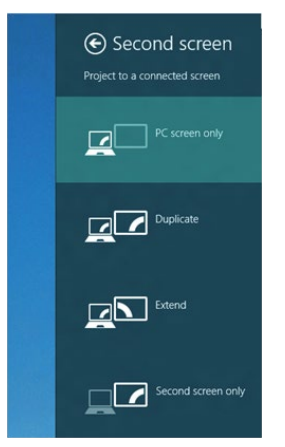

#### **Menetelmä 2: "Screen Resolution" (Näytön resoluutio) -valinnan käyttö**

**1.** Valitse Käynnistä-näytössä **Desktop (Työpöytä)** -ruutu vaihtaaksesi klassiseen Windows-työpöytään.

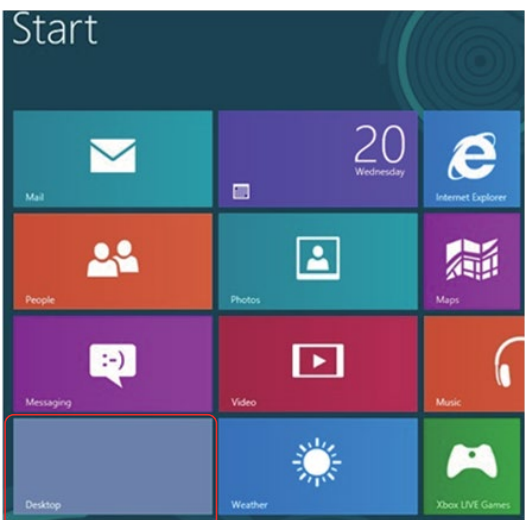

**2.** Napsauta hiiren kakkospainikkeella työpöytää ja napsauta **Screen Resolution (Näytön resoluutio)**.

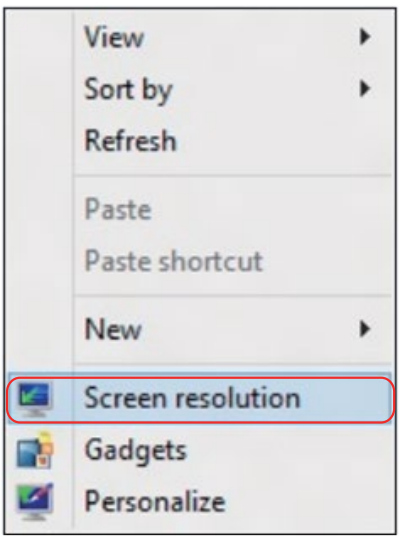

- **3.** Napsauta **Multiple displays (Useita näyttöjä)** valitaksesi näyttövalinnan. Jollet näe muita monitoreja listattuna, napsauta Detect (Tunnista).
	- Sinun on ehkä käynnistettävä järjestelmäsi uudelleen ja toistettava vaiheet 1–3, jos järjestelmä ei tunnista lisättyä monitoria.

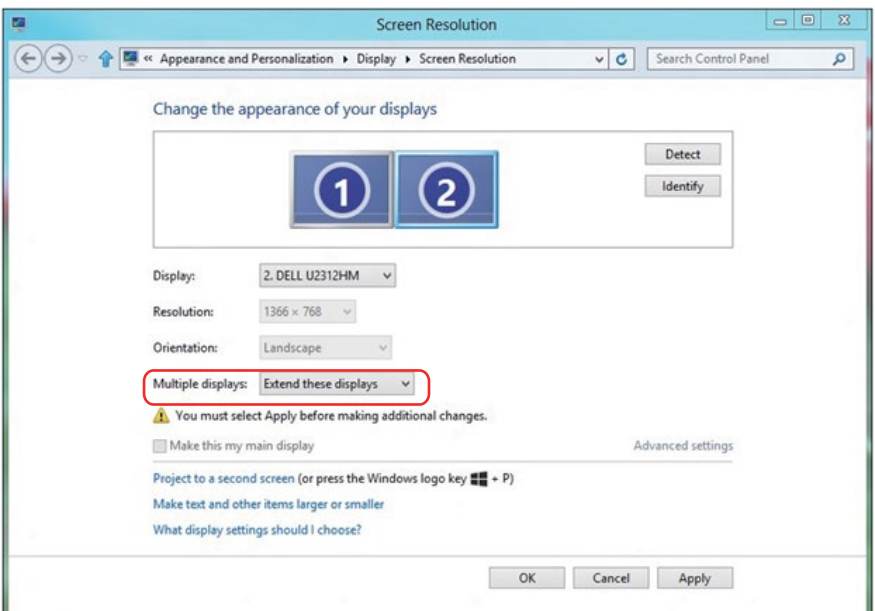

#### *Näyttötyyppien asettaminen useille monitoreille Windows 7 - tai Windows 8/Windows 8.1 -käyttöjärjestelmissä*

Kun ulkoiset monitorit on asetettu, käyttäjät voivat valita halutun näyttötyylin **Multiple displays (Useita näyttöjä)** -valikosta: Monista, Laajenna, Näytä työpöytä.

• **Duplicate these displays (Monista nämä näytöt):** Monista sama näyttö kahteen monitoriin samalla resoluutiolla, valinnan perusteena monitori, jolla on alhaisempi resoluutio.

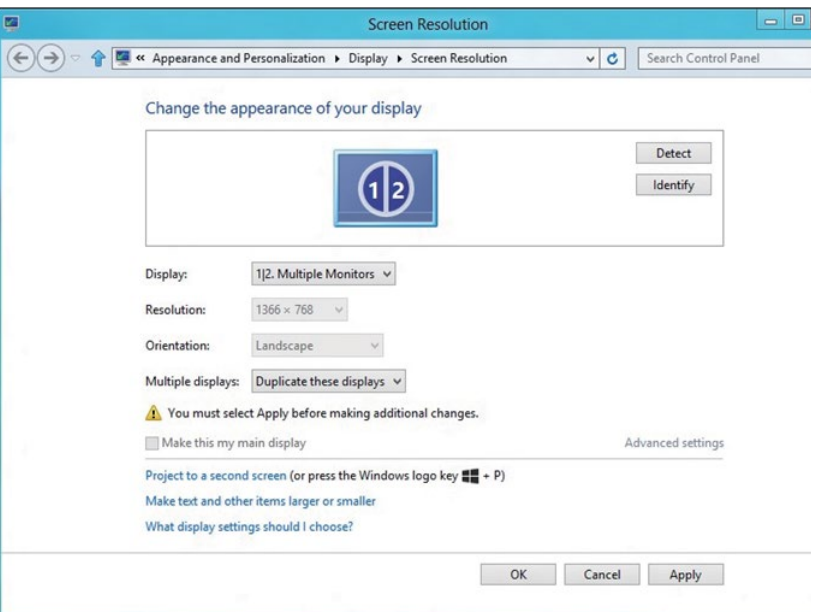

#### **Windows 8 / Windows 8.1**

• **Extend these displays (Jatka näitä näyttöjä):** Tämä valinta on suositeltava, kun ulkoinen monitori on liitetty kannettavaan ja kukin monitori pystyy näyttämään eri näyttöä itsenäisesti käyttäjän mukavuuden parantamiseksi. Näyttöjen suhteellisen sijainnin voi asettaa tässä. Esimerkiksi monitori 1:n voi asettaa Monitori 2:n vasemmalle puolelle tai päin vastoin. Tämä riippuu LCD-monitorin fyysisestä sijainnista suhteessa kannettavaan. Molemmissa monitoreissa näkyvä vaakasuuntainen linja voi perustua kannettavaan tai ulkoiseen monitoriin. Nämä ovat säädettäviä valintoja ja kaikki, mitä käyttäjän on tehtävä, on vetää päänäytön monitori jatkettuun monitoriin.

#### **Windows 7**

Change the appearance of your displays

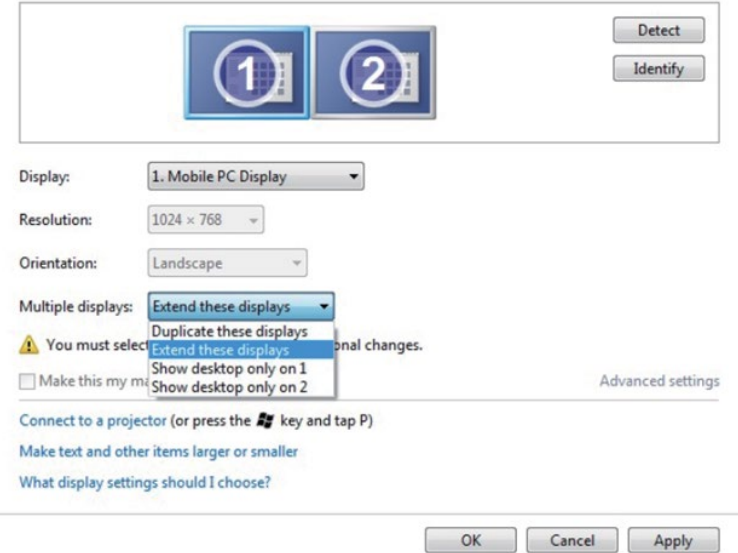

#### **Windows 8 / Windows 8.1**

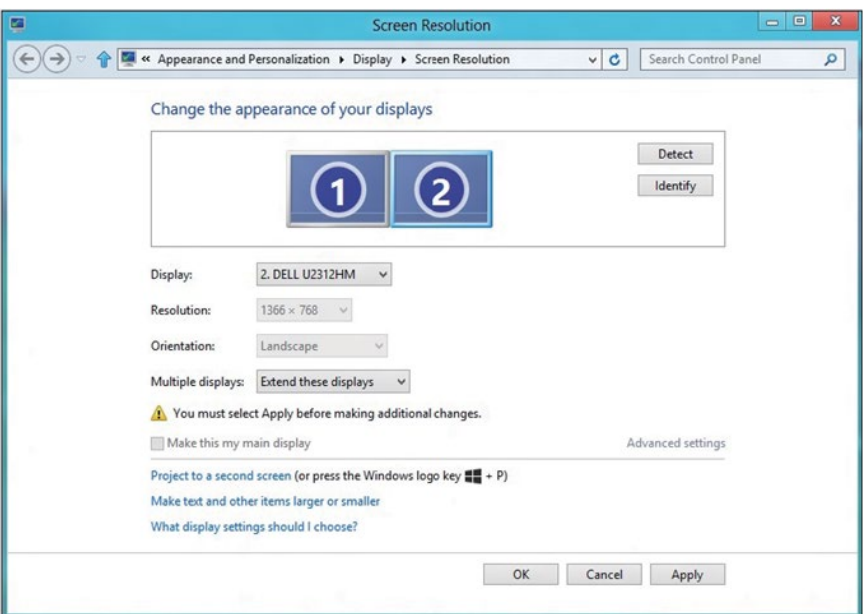

• **Show desktop only on… (Näytä työpöytä vain...):** Näytä määrätyn monitorin tila. Tämä valinta valitaan tyypillisesti, kun kannettavaa käytetään pöytätietokoneena niin, että käyttäjä voi nauttia suuresta ulkoisesta monitorista. Useimmat nykyiset kannettavat tukevat yleisimpiä resoluutioita. Kuten yllä olevassa kaaviossa, kannettavan resoluutio on vain 1280 x 800, mutta liitettynä 27" ulkoiseen LCD-monitoriin, käyttäjä voi heti parantaa visuaalista kokemustaan 1920 x 1080 Full HD -laatuun.

#### **Windows 7**

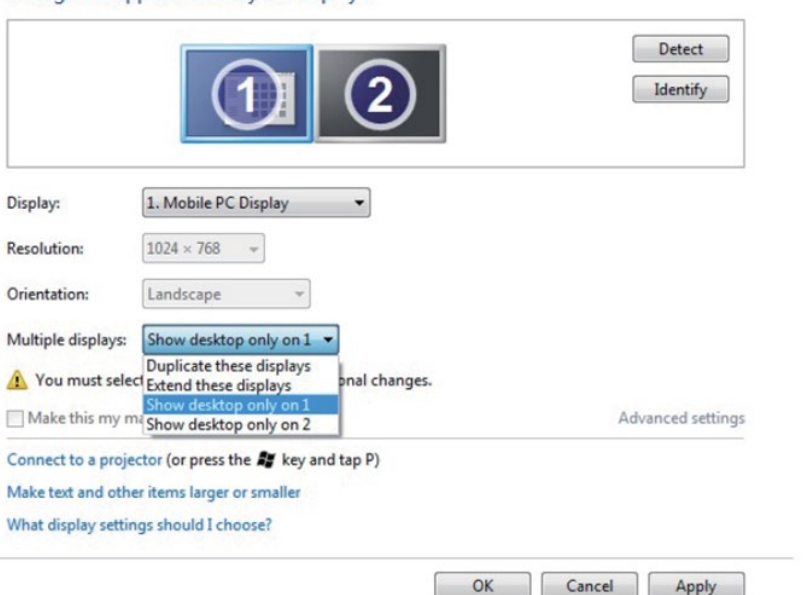

Change the appearance of your displays

#### Change the appearance of your displays

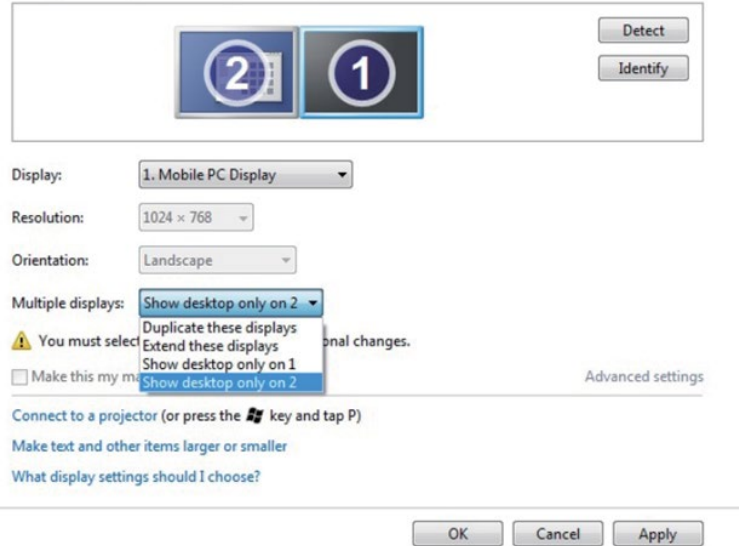

#### **Windows 8 / Windows 8.1**

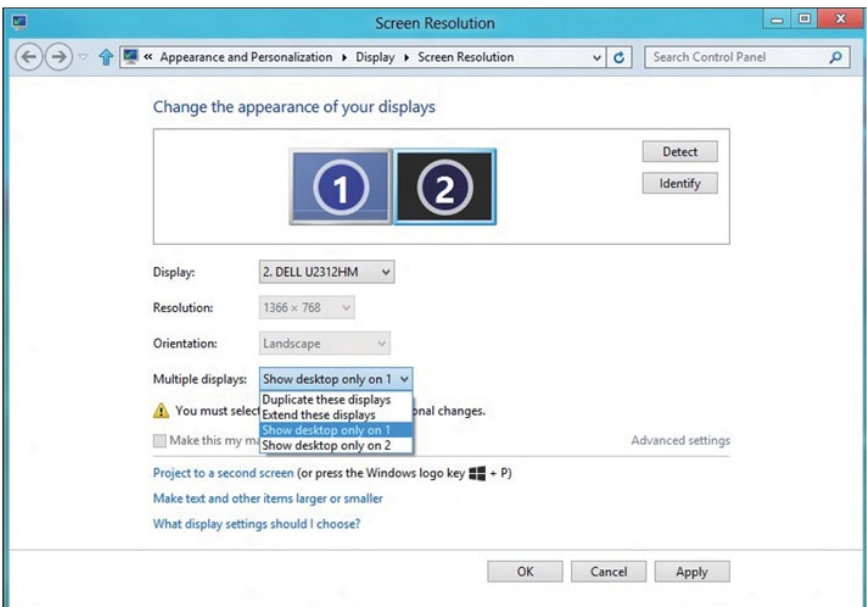

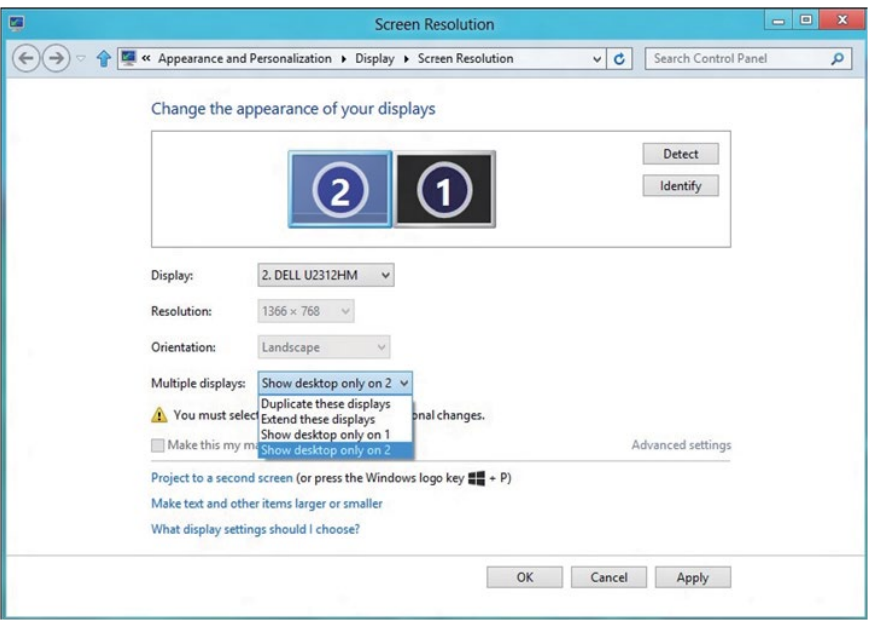

#### <span id="page-64-0"></span>*Windows 10*

Liitä ulkoiset monitorit kannettavaan tai pöytätietokoneeseen videokaapelilla (VGA, DVI, DP, HDMI jne.) ja noudata jotakin alla olevista asetusmenetelmistä.

#### **Menetelmä 1: Näppäimistön pikanäppäinyhdistelmän "Win+P" käyttö**

- **1.** Paina näppäimistöllä **Windows-logo-näppäin** + **P**.
- **2.** Samalla, kun pidät **Windows-logo-näppäintä** painettuna, paina **P** vaihtaaksesi näyttövalintojen välillä.

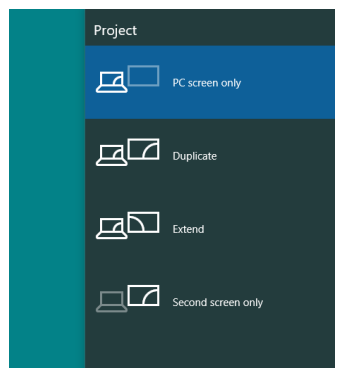

**Menetelmä 2: "Screen Resolution" (Näytön resoluutio) -valinnan käyttö**

**1.** Napsauta hiiren oikealla painikkeella työpöytää ja napsauta **Display settings (Näyttöasetukset)**.

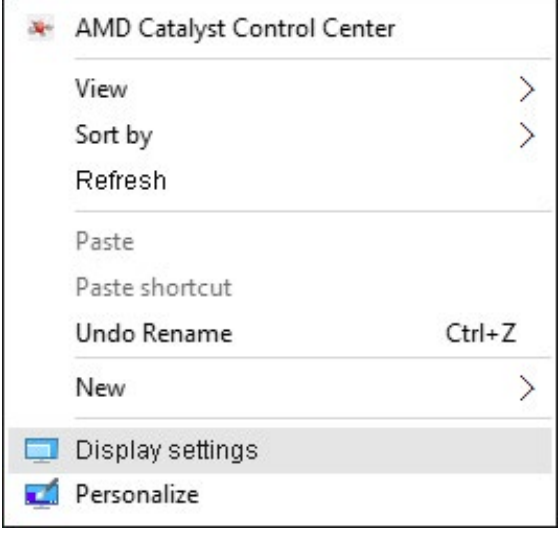

- **2.** Napsauta **Customize your display** (**Mukauta näyttöäsi)** valitaksesi näyttövalinnan. Jollet näe muita monitoreja listattuna, napsauta Detect (Tunnista).
	- Sinun on ehkä käynnistettävä järjestelmäsi uudelleen ja toistettava vaiheet 1–3, jos järjestelmä ei tunnista lisättyä monitoria.

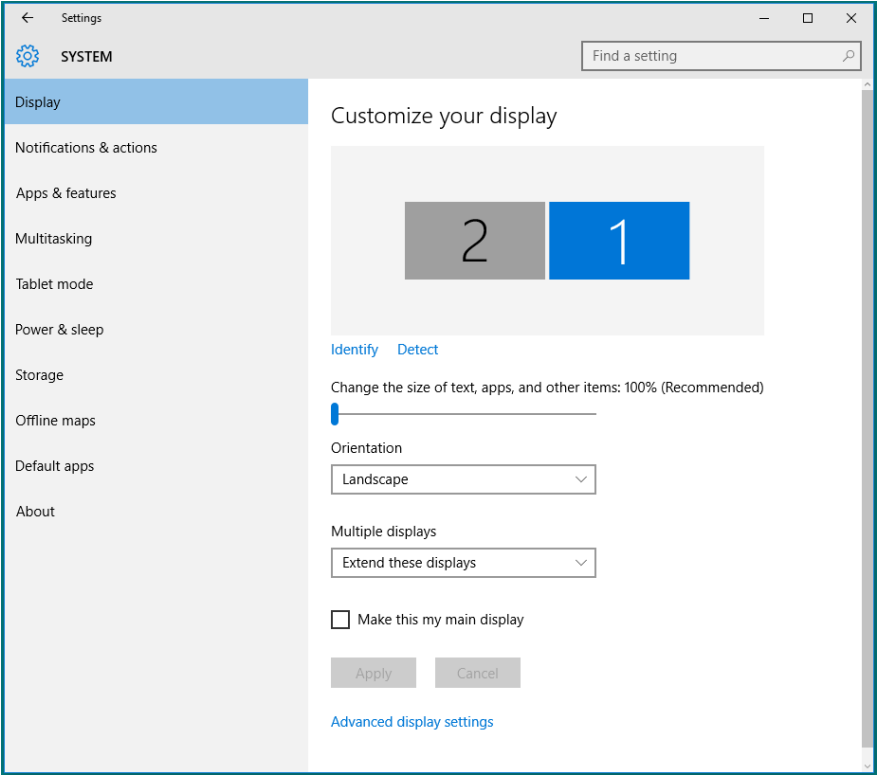

#### *Näyttötyylien asettaminen useille monitoreille Windows 7 - tai Windows 8/ Windows 8.1 -käyttöjärjestelmissä*

Kun ulkoiset monitorit on asetettu, käyttäjät voivat valita halutun näyttötyylin **Multiple displays (Useita näyttöjä)** -valikosta: Monista, Laajenna, Näytä vain Päällä, Katkaise yhteys.

• **Duplicate these displays (Monista nämä näytöt):** Monista sama näyttö kahteen monitoriin samalla resoluutiolla, valinnan perusteena monitori, jolla on alhaisempi resoluutio.

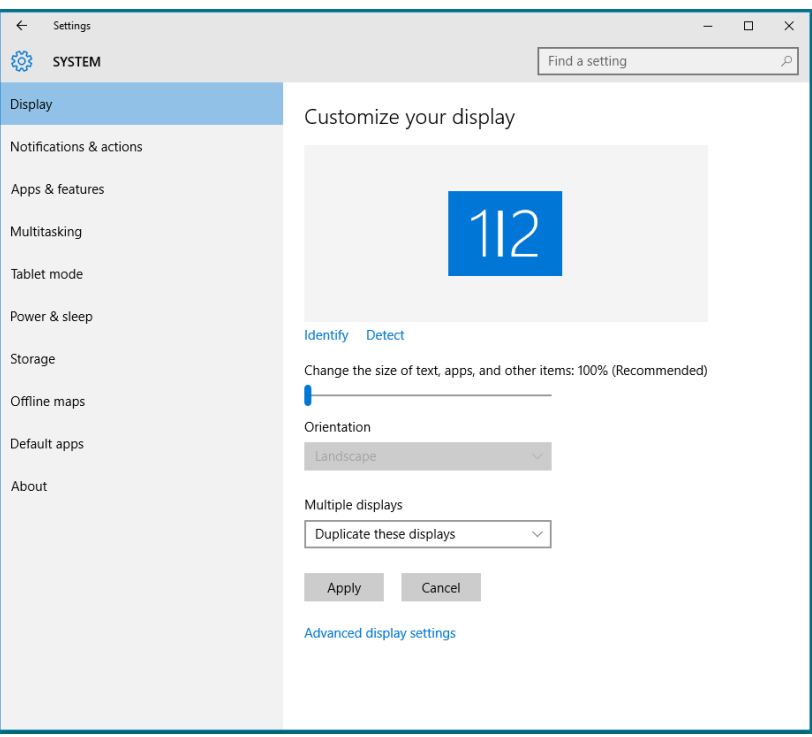

• **Extend these displays (Jatka näitä näyttöjä):** Tämä valinta on suositeltava, kun ulkoinen monitori on liitetty kannettavaan ja kukin monitori pystyy näyttämään eri näyttöä itsenäisesti käyttäjän mukavuuden parantamiseksi. Näyttöjen suhteellisen sijainnin voi asettaa tässä. Esimerkiksi monitori 1:n voi asettaa Monitori 2:n vasemmalle puolelle tai päin vastoin. Tämä riippuu LCD-monitorin fyysisestä sijainnista suhteessa kannettavaan. Molemmissa monitoreissa näkyvä vaakasuuntainen linja voi perustua kannettavaan tai ulkoiseen monitoriin. Nämä ovat säädettäviä valintoja ja kaikki, mitä käyttäjän on tehtävä, on vetää päänäytön monitori jatkettuun monitoriin.

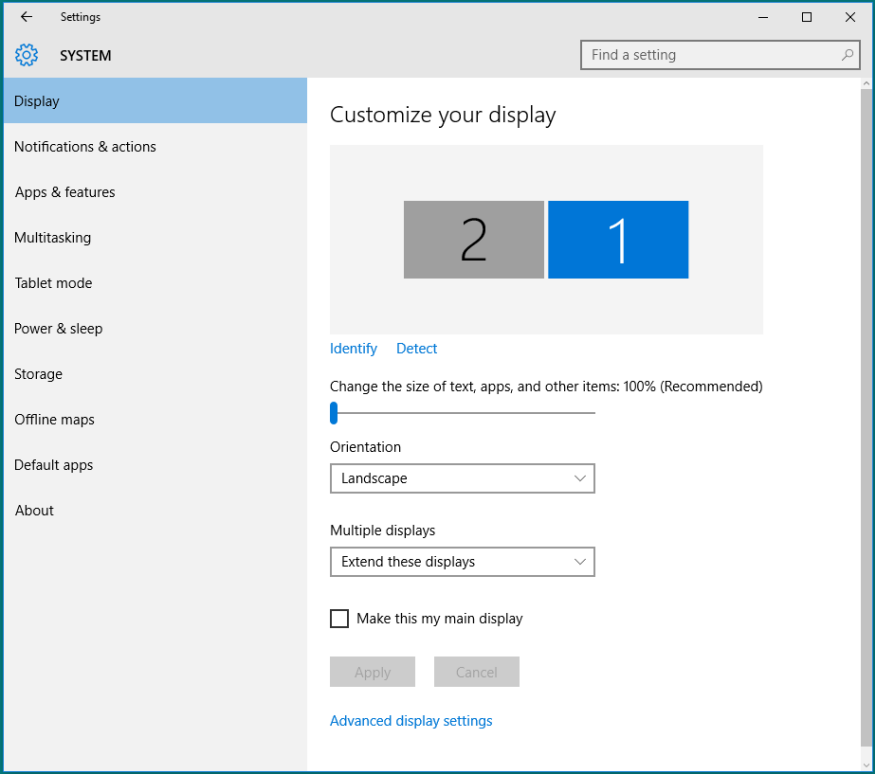

• **Show only on… (Näytä vain päällä...):** Näytä määrätyn monitorin tila. Tämä valinta valitaan tyypillisesti, kun kannettavaa käytetään pöytätietokoneena niin, että käyttäjä voi nauttia suuresta ulkoisesta monitorista. Useimmat nykyiset kannettavat tukevat yleisimpiä resoluutioita. Kuten yllä olevassa kaaviossa, kannettavan resoluutio on vain 1280 x 800, mutta liitettynä 27" ulkoiseen LCDmonitoriin, käyttäjä voi heti parantaa visuaalista kokemustaan 1920 x 1080 Full HD -laatuun.

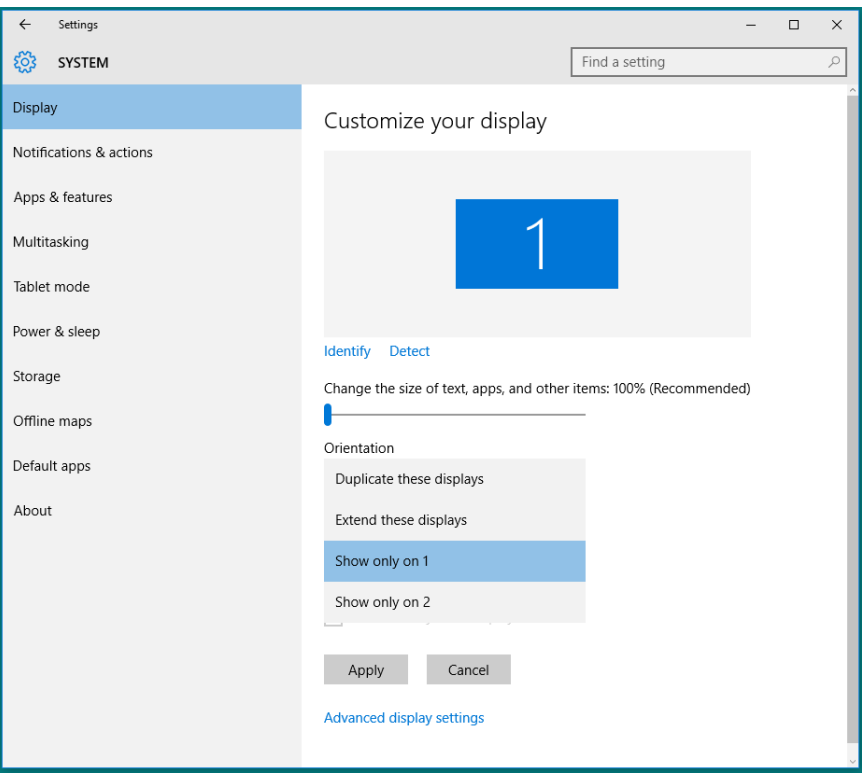

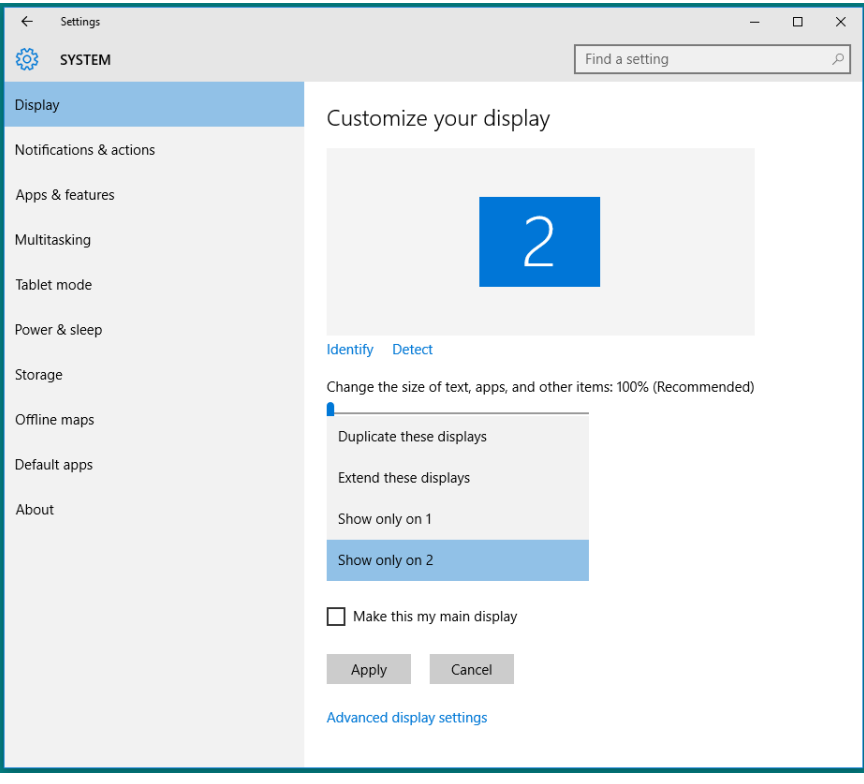